Version 4.2.0.1

18/03/2015

# Manuel d'utilisation Phonedit Signaix

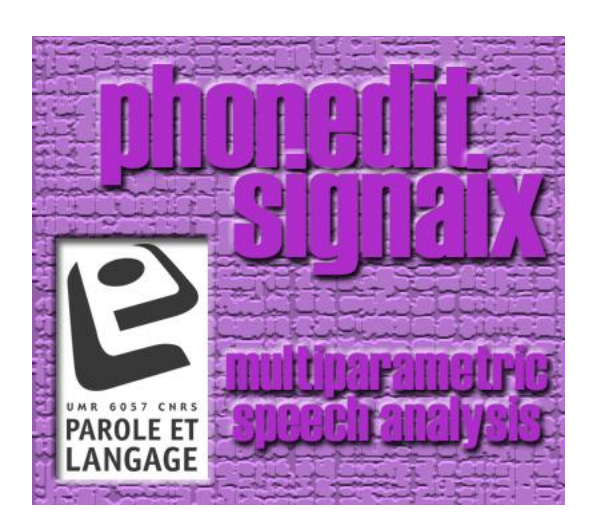

AG, TW LPL ManuelPhonedit2015-03-18.docx

# Auteurs

PHONEDIT SIGNAIX est un logiciel développé par le Laboratoire Parole et Langage, UMR 7309 CNRS-Université d'Aix-Marseille, Aix-en-Provence, France.

# Conditions d'utilisation

PHONEDIT SIGNAIX est distribué gratuitement sous réserve d'acceptation de la licence d'utilisation ci-après.

PHONEDIT SIGNAIX ® Copyright © 2015 by LPL. All rights reserved.

License Agreement

------------------------------ You should carefully read the following terms and conditions before using this software. Your use of this software indicates your acceptance of this license agreement and warranty.

#### **Conditions**

------------------- This software is free but IF YOU PUBLISH RESULTS OBTAINED USING PHONEDIT SIGNAIX, YOU MUST MENTION THE USE AND ORIGIN OF THE SYSTEM.

You may not:

(a) transfer, assign, use, copy, distribute or modify the program, in whole or in part.

(b) decompile, reverse assemble or otherwise reverse engineer the program.

(c) remove or alter any of the copyright notices or other proprietary markings on any copies of the program.

#### WARRANTY

---------------

LPL does not warrant that the program will meet your requirements or that the operation of the program will be uninterrupted, error free or will appear as described in any documentation.

The user must assume the entire risk of using the program.

# Un suivi de versions a été mis en place et permet de consulter les nouveautés. Se reporter à la fin du manuel : §8, p. 45

# Table des matières

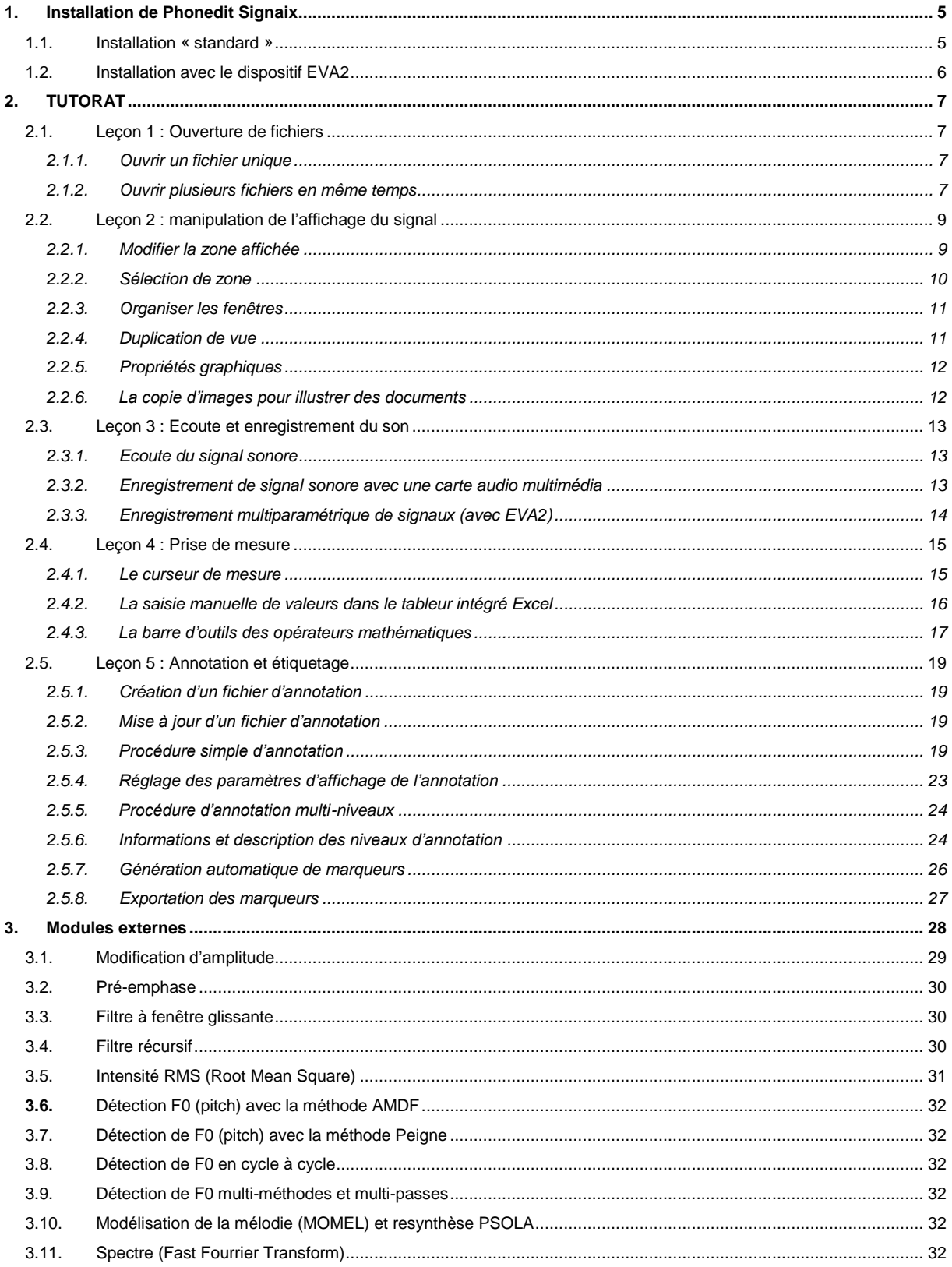

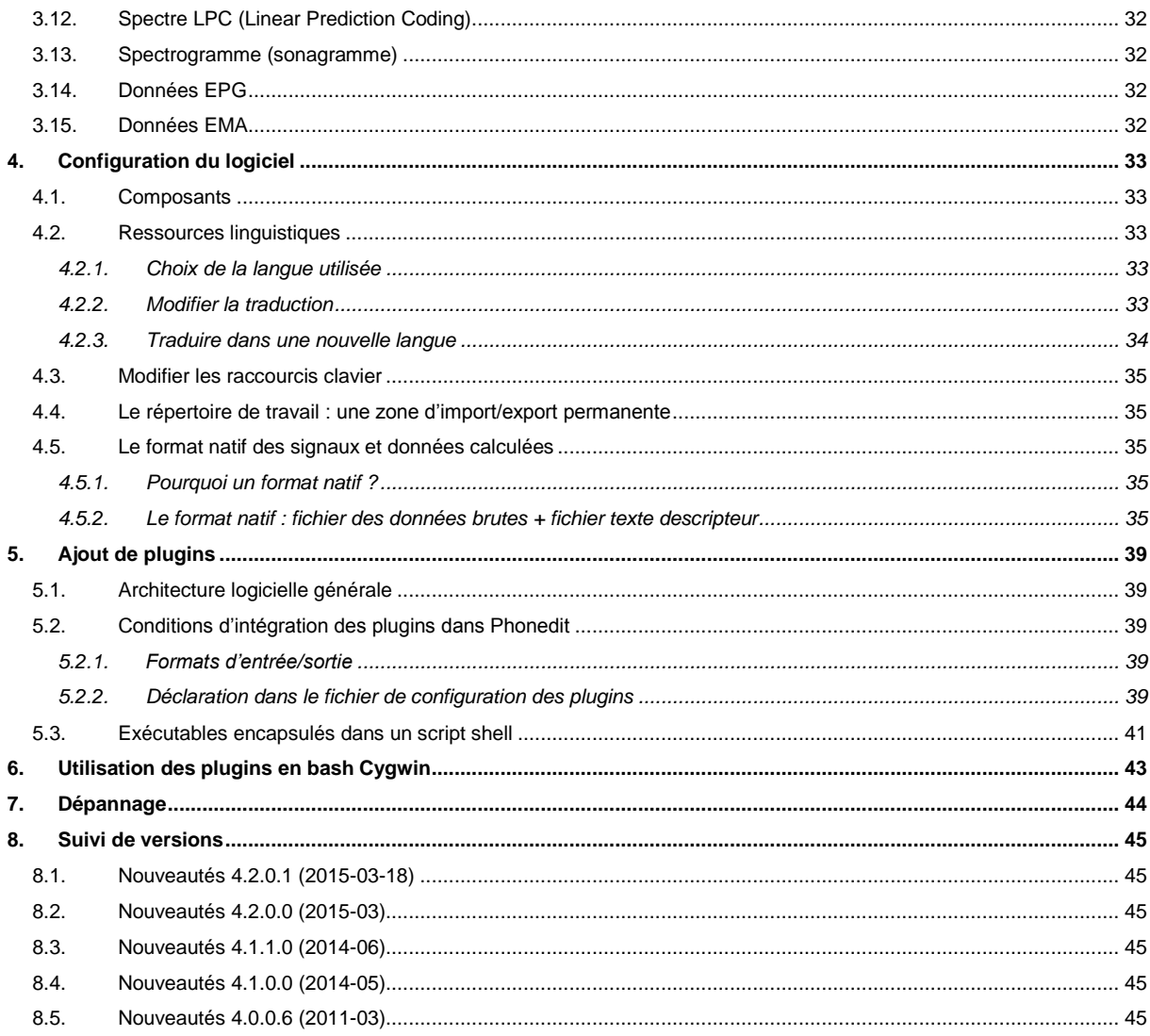

# <span id="page-4-0"></span>1. Installation de Phonedit Signaix

# <span id="page-4-1"></span>1.1. Installation « standard »

Pour télécharger la dernière version de Phonedit, taper l'adresse:

<http://www.lpl-aix.fr/~lpldev/phonedit/download.html>

- 1. télécharger Resistration Key et noter le code en respectant la casse
- 2. télécharger Phonedit\_Signaix\_Setup.exe
- 3. double cliquer sur Phonedit\_Signaix\_Setup

Lorsque vous démarrez Phonedit pour la première fois, la boîte de dialogue ci-dessous apparaît:

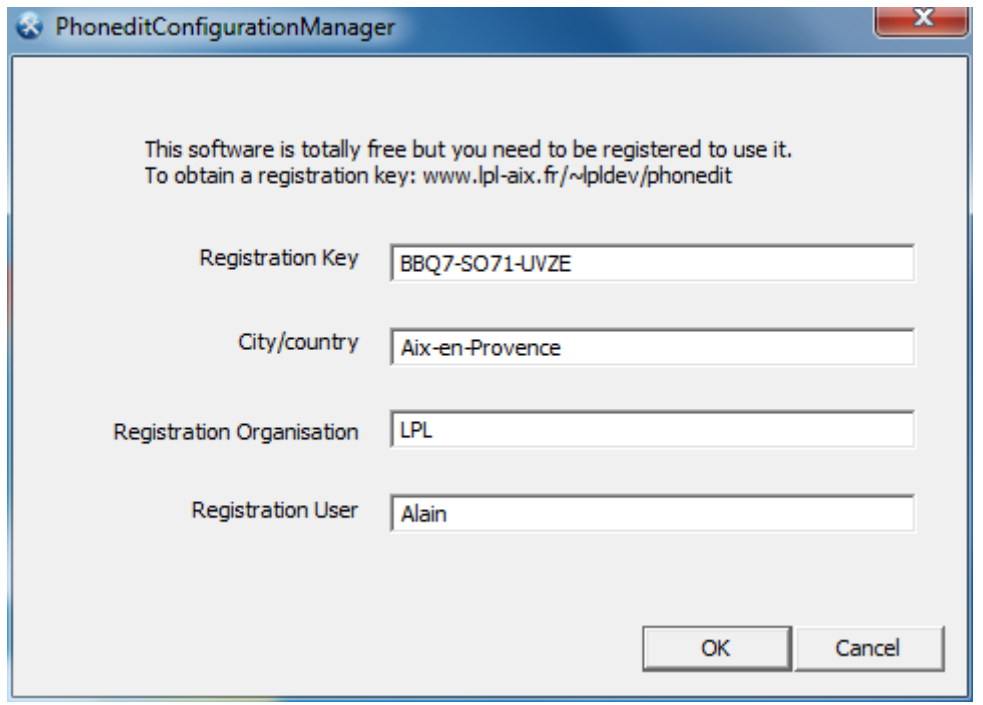

Saisissez le code que vous avez noté dans l'étape 1 dans le champ "Registration Key", et complétez les champs "City/country", "Registration Organisation" et "Registration User".

Notez que pour utiliser le tableur Excel depuis Phonedit, vous avez besoin de Microsoft Excel et des composants Web Office installés sur votre ordinateur.

# <span id="page-5-0"></span>1.2. Installation avec le dispositif EVA2

Les utilisateurs qui souhaitent utiliser Phonedit pour des enregistrements multiparamétriques avec la station EVA 2 doivent procéder de la façon suivante :

- Installer Phonedit
- Installer les pilotes de la carte Data Translation utilisée par EVA
- Installer le logiciel SESANE ou tout au moins l'application d'enregistrement EvaRecorder.exe (consulter le site SQLab : [http://www.sqlab.fr/sesaneDownload.htm\)](http://www.sqlab.fr/sesaneDownload.htm)

Pour effectuer des enregistrements multiparamétriques, se reporter au chapitre [2.3.3,](#page-13-0) p[.14.](#page-13-0)

# <span id="page-6-0"></span>2. TUTORAT

# <span id="page-6-1"></span>2.1. Leçon 1 : Ouverture de fichiers

# <span id="page-6-2"></span>**2.1.1. Ouvrir un fichier unique**

Sélectionnez le menu "Fichier | Ouvrir" ou cliquez sur l'icône in Une boîte de sélection s'affiche. Sélectionnez le type de fichiers puis un fichier audio.

Une fenêtre fille apparaît dans l'espace de travail de PHONÉDIT.

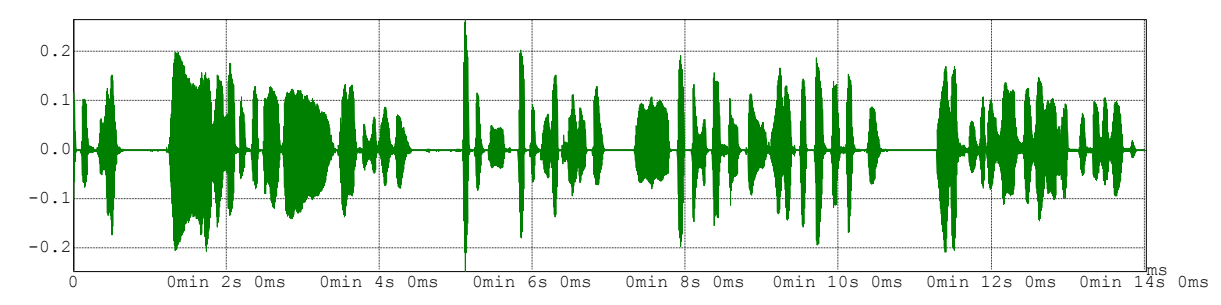

Il est aussi possible d'utiliser la fonction "déplacer-déposer" (drag and drop) de windows:

- ouvrir phonedit
- ouvrir un explorateur de fichiers
- cliquer une fois sur le fichier à ouvrir, maintenir le bouton de la souris appuyé<br>- se déplacer vers la fenêtre phonedit et lâcher le bouton
- se déplacer vers la fenêtre phonedit et lâcher le bouton

# <span id="page-6-3"></span>**2.1.2. Ouvrir plusieurs fichiers en même temps**

## *Ouverture asynchrone de plusieurs fichiers*

Il est possible d'ouvrir en même temps plusieurs fichiers non synchronisés (ex: 2 enregistrements différents). Ceux-ci seront affichés avec des axes temporels non synchronisés.

Utiliser plusieurs fois la fonction d'ouverture de fichier unique comme ci-dessus.

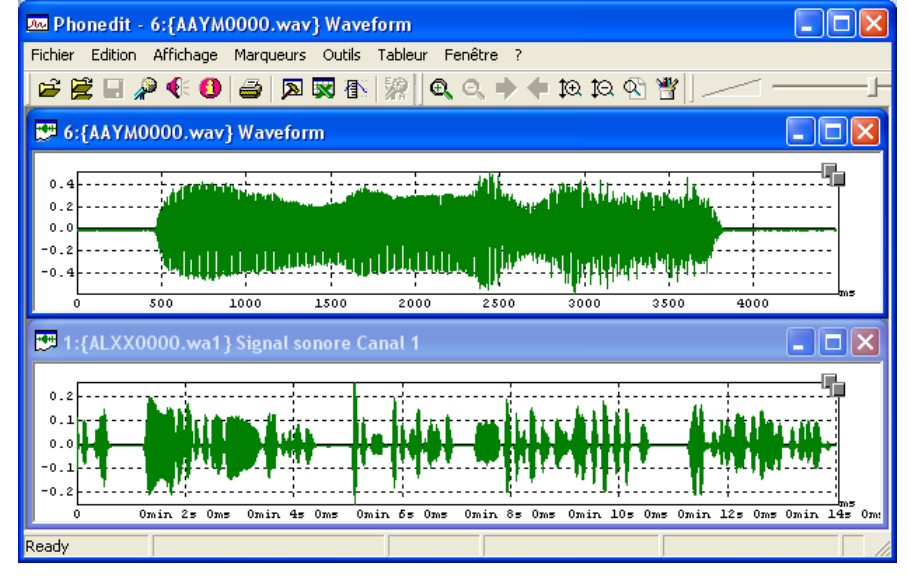

#### *Ouverture synchrone de plusieurs fichiers*

Il est possible d'ouvrir en même temps plusieurs fichiers synchronisés (ex: fichier audio + egg + débits d'air…). Ceux-ci seront affichés avec des axes temporels synchronisés.

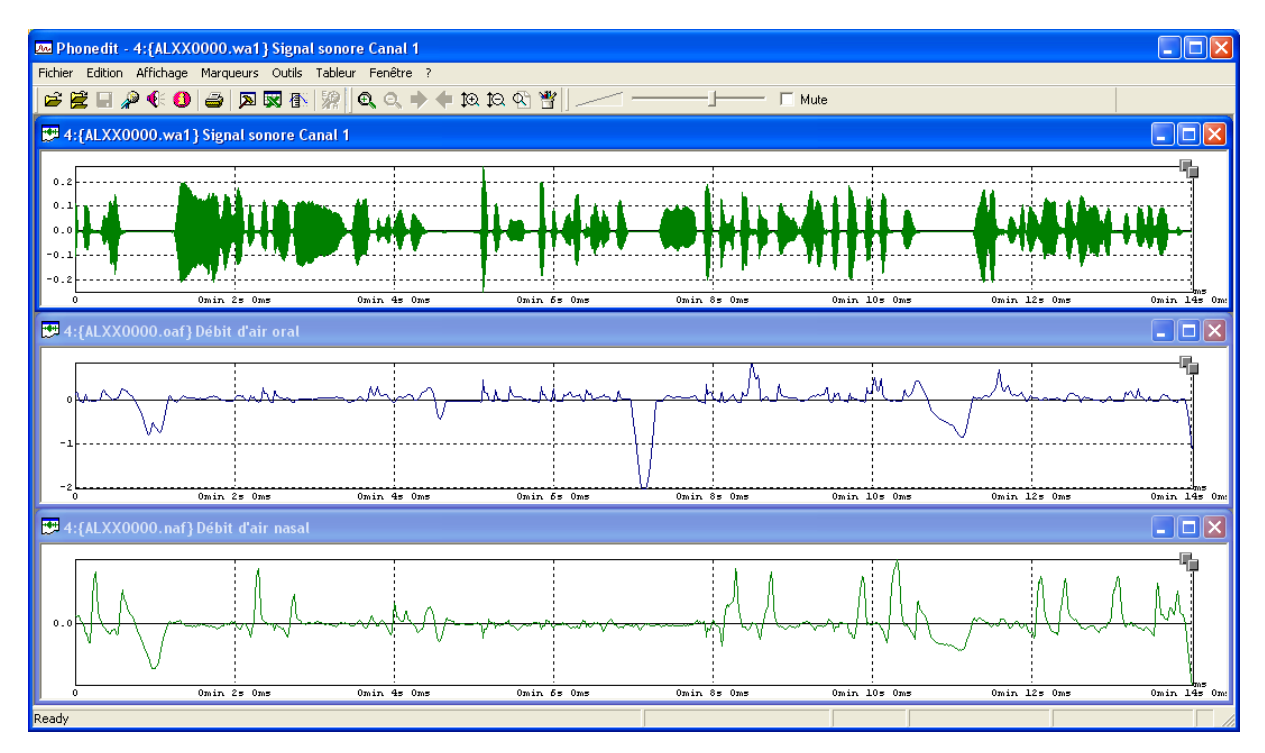

*Ouverture synchrone dès l'ouverture*

Pour cela, lors de l'ouverture (Fichier Ouvrir), sélectionner plusieurs fichiers en utilisant la sélection multiple (touche CTRL enfoncée avec clic souris)

# *Ouverture synchrone progressive*

Si vous souhaitez ouvrir un fichier de façon synchrone à un fichier déjà affiché, sélectionnez le menu "Fichier | Ouvrir Synchrone" ou cliquez sur l'icône **...** Une boîte de sélection s'affiche. Sélectionnez le type de fichiers puis un fichier. Une fenêtre fille supplémentaire apparaît dans l'espace de travail de PHONÉDIT.

#### *Ouverture par glisser-déplacer (drag and drop)*

PHONÉDIT prend en charge la fonction système faire glisser et déplacer (Drag and drop). Cette fonction consiste à sélectionner un ou plusieurs fichiers dans le fenêtre de gestionnaire de fichiers et faire glisser la sélection, en maintenant le bouton gauche de la souris, vers la fenêtre de PHONÉDIT. Lorsque vous relâchez le bouton gauche de la souris, le logiciel ouvre automatiquement les fichiers choisis.

# <span id="page-8-0"></span>2.2. Leçon 2 : manipulation de l'affichage du signal

# <span id="page-8-1"></span>**2.2.1. Modifier la zone affichée**

Pour modifier la zone affichée, plusieurs méthodes sont possibles:

- A. Utiliser le menu "Affichage", horizontal, vertical…
- B. Utiliser les raccourcis clavier (voir dans menu "Affichage"). Par défaut<sup>1</sup>, les raccourcis sont:

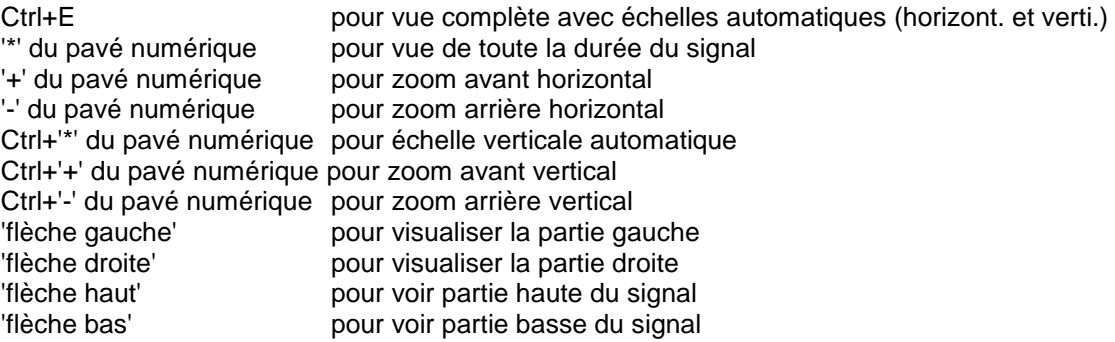

#### C. Utiliser les icones

**P** Pour zoomer (voir une portion plus réduite)

- **Pour dézoomer (voir une portion plus large)**
- Pour augmenter la précision verticale (échelle des ordonnées)
- Pour diminuer la précision verticale (échelle des ordonnées)
- Pour remettre l'affichage automatique
- <span id="page-8-2"></span>Pour afficher la portion de signal à droite (possible uniquement si zoom temporel<sup>2</sup>)
- Pour afficher la portion de signal à gauche (possible uniquement si zoom temporel<sup>[2](#page-8-2)</sup>)
- D. Utiliser les ascenseurs

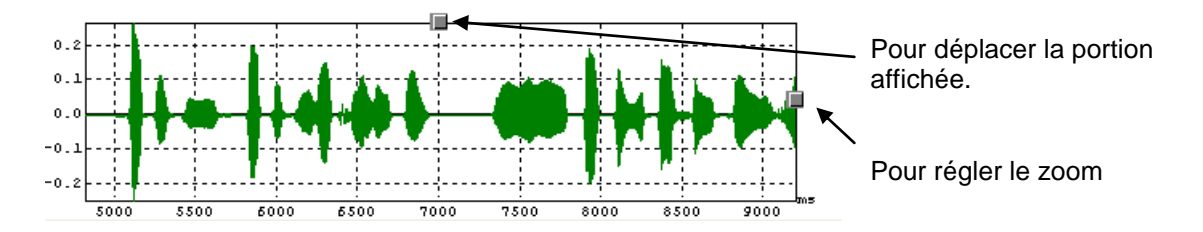

- E. Utiliser la méthode "déplacer-déposer" (possible uniquement si zoom temporel<sup>2</sup>[\)](#page-8-2) : Cliquer sur le signal, maintenir le bouton appuyé, bouger la souris à gauche ou à droite puis relâcher.
- F. Utilisez la molette de la souris

-

- Mouvement de molette  $\Leftrightarrow$  déplacement gauche ou droit
- Touche Shift + Mouvement de molette ⇔zoom horizontal avant ou arrière
- Touche Ctrl + Mouvement de molette ⇔changement de l'échelle des ordonnées

 $1$  Ces raccourcis peuvent être individualisés en modifiant le fichier de configuration

RépertoirePhonedit\config\PhoneditStrings.FRA, voir la section [STRING\_ACCEL]

<sup>&</sup>lt;sup>2</sup> Pour pouvoir "déplacer" la zone affichée, il faut auparavant avoir effectué un zoom avant. Si tout le signal est affiché, il est impossible de visualiser la partie gauche ou droite de la zone affichée.

- Clic simple sur la molette (sans la tourner)  $\Leftrightarrow$  recadrage automatique du signal
- G. Utiliser les propriétés d'affichage : bouton droit sur le signal, menu "Propriétés"

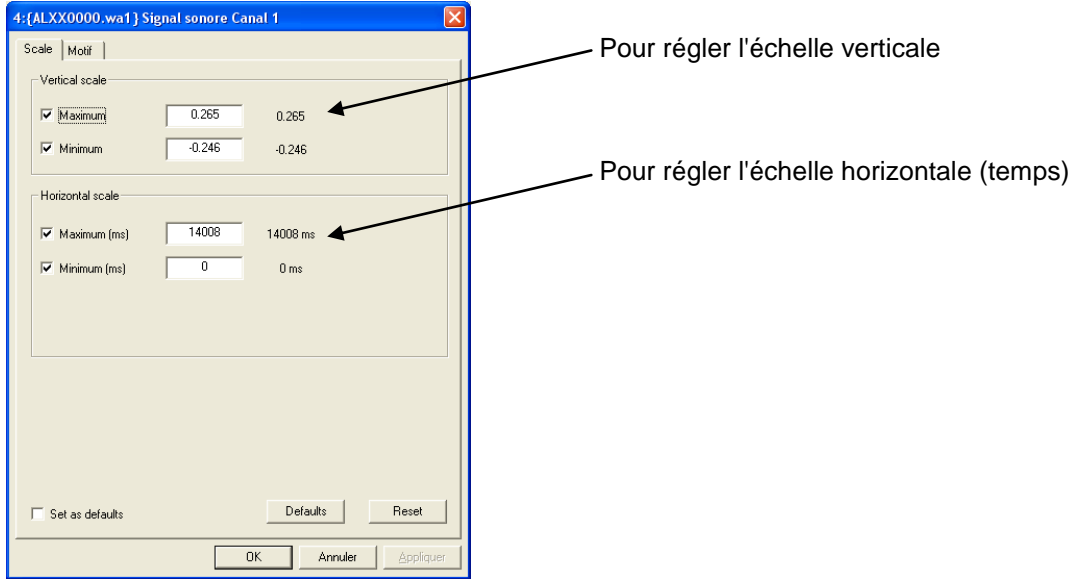

# <span id="page-9-0"></span>**2.2.2. Sélection de zone**

Pour sélectionner une partie de signal :

- a. appuyez sur la touche Shift et la maintenir appuyée
- b. cliquez sur le signal pour définir une borne de la sélection et maintenir le bouton appuyé
- c. déplacez la souris jusqu'à l'autre borne et lâchez les boutons et touches
- d. la zone sélectionnée apparaît en noir

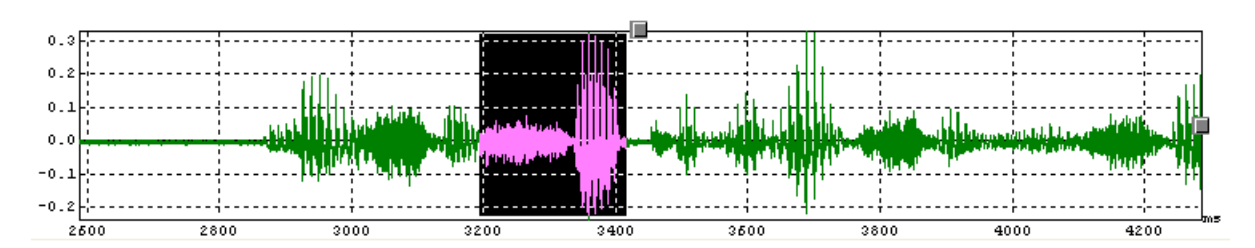

Cette sélection peut être utile pour :

- zoomer directement sur cette zone : après avoir sélectionné la portion, cliquer sur  $\bigoplus$
- écouter uniquement cette portion : après avoir sélectionné la portion, cliquer sur
- mesurer manuellement des durées

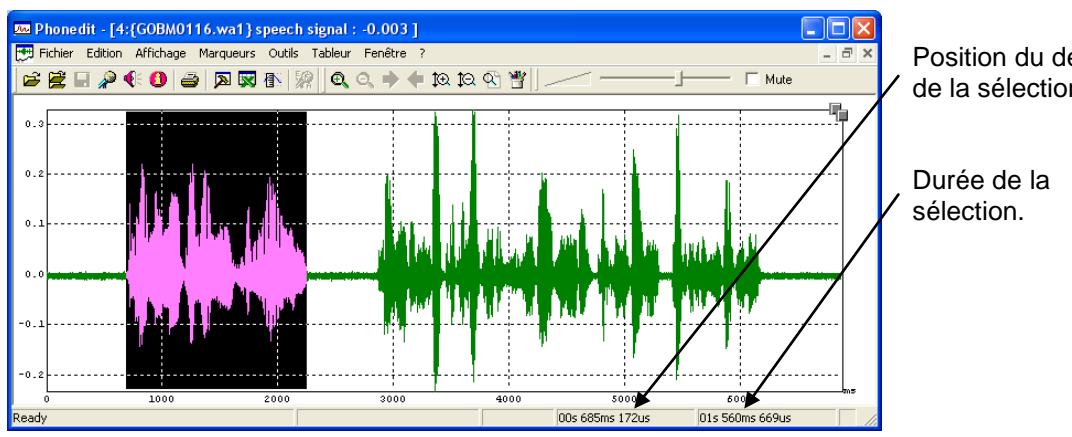

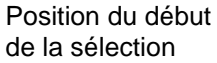

# <span id="page-10-0"></span>**2.2.3. Organiser les fenêtres**

#### *Disposition des fenêtres*

Il est possible d'arranger les fenêtres en utilisant le menu "Fenêtres", agencement, cascade, minimiser, restaurer, fermer…

#### *Système de pages*

Une fois l'organisation des fenêtres correctes, il est possible de "mémoriser" temporairement (pendant l'ouverture des fichiers) la position des fenêtres affichées en utilisant le menu "Fenêtre | Mémoriser comme page" et en attribuant un numéro de page. Vous pouvez ainsi modifier la disposition des fenêtres facilement (ex: affichage du signal audio + intensité sur la page 1, affichage du signal audio + egg + F0 sur la page 2, affichage du signal audio + débits d'air sur la page 3). Pour afficher une autre page que celle actuellement visible, il suffit de sélectionner le menu "Fenêtre | Afficher page…" si ces pages ont été auparavant mémorisées.

# <span id="page-10-1"></span>**2.2.4. Duplication de vue**

Il est possible de dupliquer une vue de façon à avoir un affichage global (vue 1) et un affichage plus précis (vue 2). Pour cela, cliquez sur la vue à dupliquer et sélectionnez le menu "Affichage | Dupliquer la vue". Une deuxième fenêtre apparaît. Tout changement dans la portion observée sur la première fenêtre sera visualisé sur la seconde fenêtre.

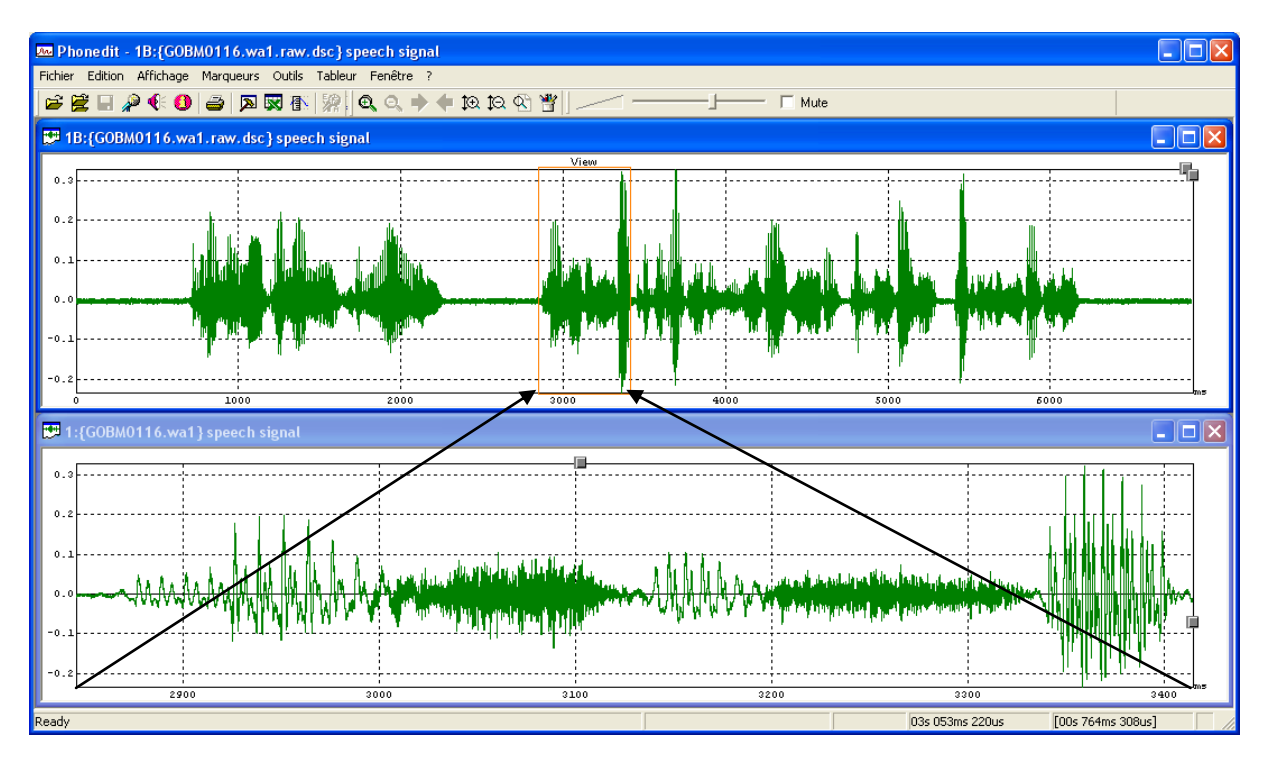

# <span id="page-11-0"></span>**2.2.5. Propriétés graphiques**

Pour modifier les propriétés graphiques des signaux, cliquez avec le bouton droit sur la fenêtre de signal puis sélectionnez le menu « Propriétés », onglet Motif

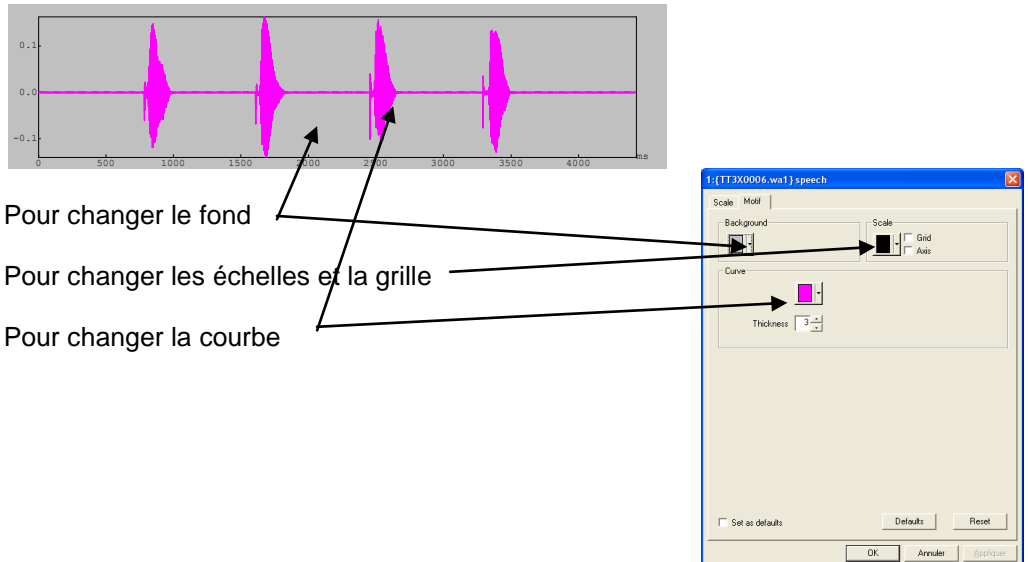

# <span id="page-11-1"></span>**2.2.6. La copie d'images pour illustrer des documents**

Le presse-papiers est un outil utile pour échanger des données et exporter des images d'une application vers une autre. PHONÉDIT a été développé de manière à utiliser pleinement cet outil. Lorsque vous utilisez le menu " Edition | Copier ", la courbe sélectionnée est stockée dans le pressepapiers sous forme d'image. Une boite de dialogue vous permet de proportionner la taille de l'image.

Après avoir copier l'image, sélectionnez le document (Word, Power Point…) dans lequel vous voulez insérer l'image. Sélectionnez le menu « Collage spécial » de votre logiciel cible et essayez les multiples formats d'image. En général, cette image est entièrement éditable à l'aide de l'éditeur d'image vectoriel de votre choix, et peut être modifié ou annoté comme vous le désirez.

# <span id="page-12-0"></span>2.3. Leçon 3 : Ecoute et enregistrement du son

# <span id="page-12-1"></span>**2.3.1. Ecoute du signal sonore**

Pour écouter le son, cliquez sur l'icône

Pour n'écouter qu'une partie du signal, faites une sélection (voir § [2.2.2\)](#page-9-0) et cliquez sur l'icône

Si vous avez placé un curseur de mesure, seule la partie à droite du curseur sera produite.

Il est possible de régler le volume d'écoute ou de couper la production sonore en utilisant les outils de la barre d'icones.

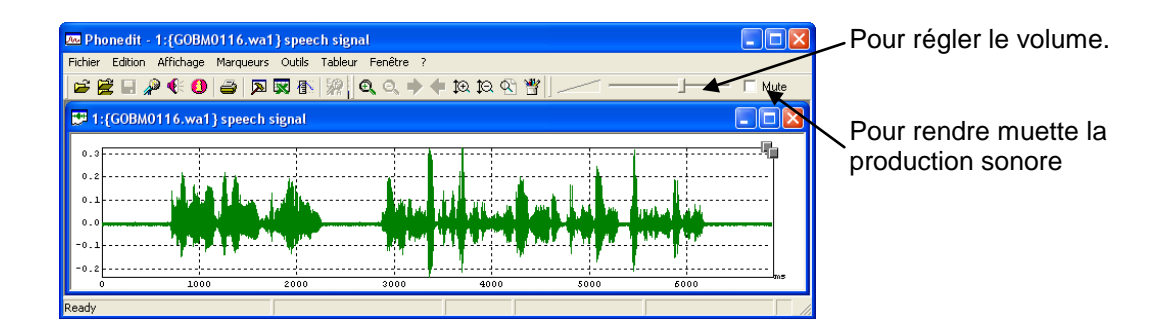

# <span id="page-12-2"></span>**2.3.2. Enregistrement de signal sonore avec une carte audio multimédia**

Pour enregistrer le signal sonore, cliquez sur l'icône

La fenêtre d'enregistrement apparaît.

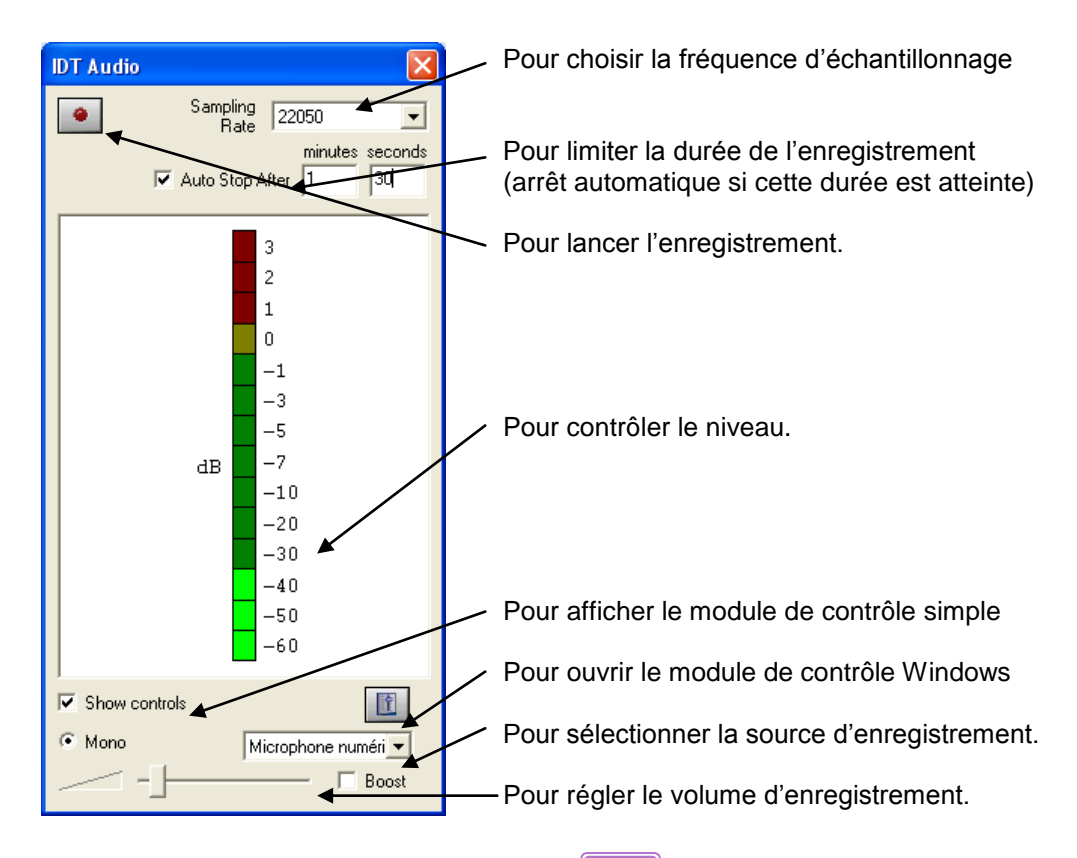

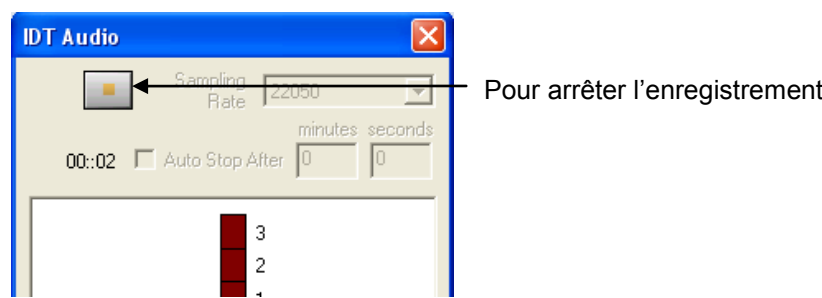

## <span id="page-13-0"></span>**2.3.3. Enregistrement multiparamétrique de signaux (avec EVA2)**

Vérifier au préalable que l'installation est correcte (se reporter à [1.2,](#page-5-0) p[.6\)](#page-5-0)

Pour enregistrer avec Phonedit des données multiparamétriques du dispositif EVA2, sélectionner au préalable le menu « Outils | Enregistreur | EVA »

Pour enregistrer les données, cliquez sur l'icône

La fenêtre d'enregistrement multiparamétrique apparaît. Sélectionnez les signaux à enregistrer puis cliquez sur « Lancer »

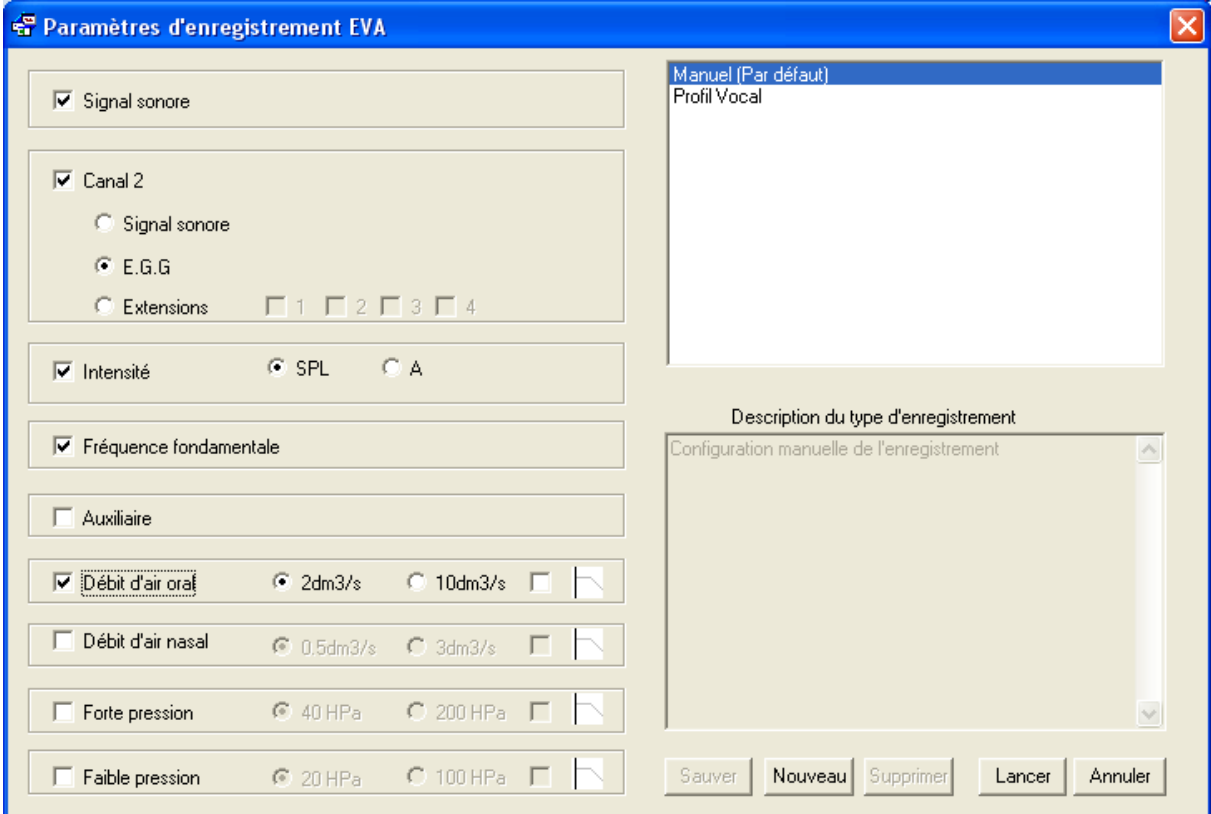

Si vous souhaitez mémoriser une configuration :

- 1. Cliquez sur le bouton « Nouveau » puis donnez un nom à la configuration
- 2. Sélectionnez vos signaux
- 3. Cliquez sur le bouton « Sauver »

Lors du prochain enregistrement, choisissez votre configuration dans la liste.

# <span id="page-14-0"></span>2.4. Leçon 4 : Prise de mesure

# <span id="page-14-1"></span>**2.4.1. Le curseur de mesure**

Cliquez sur l'icône  $\overline{B}$  pour faire apparaitre le curseur de mesure. Déplacez le curseur le long de la courbe.

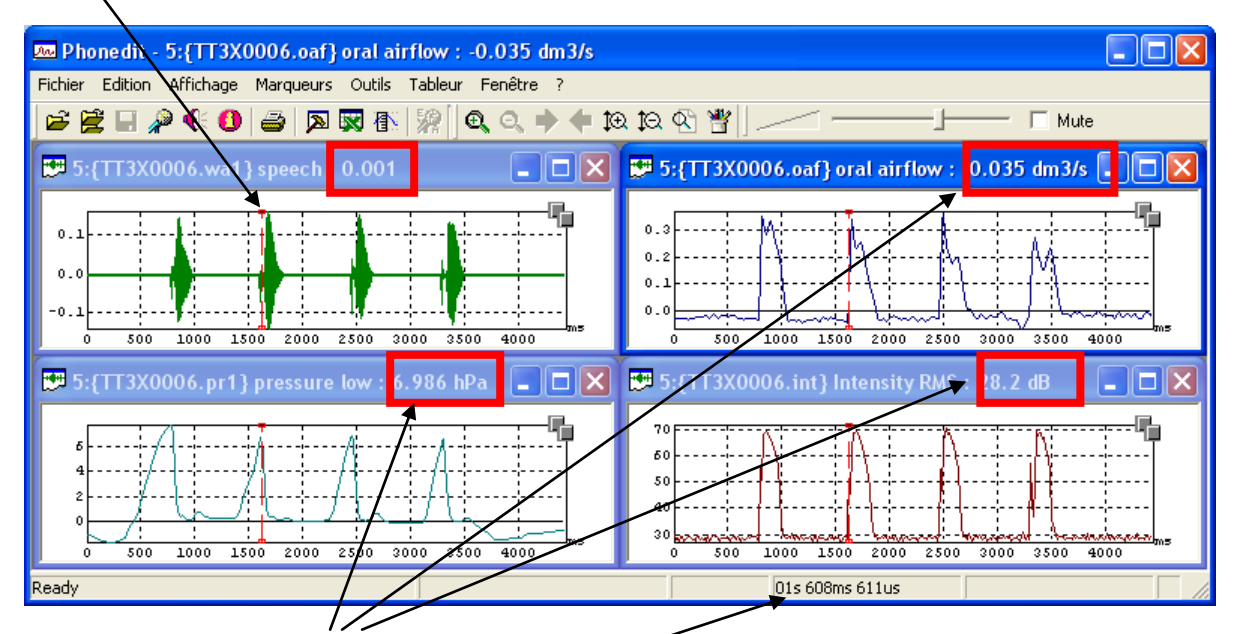

Notez que la valeur du signal à la position temporelle du curseur est affichée dans chaque fenêtre.

Pour faire disparaître le curseur de mesure, cliquez à nouveau sur l'icône  $\overline{\mathbf{f}}$ 

# <span id="page-15-0"></span>**2.4.2. La saisie manuelle de valeurs dans le tableur intégré Excel**

Pour activer le tableur, cliquez sur l'icône **...** Sauf problème d'installation, une feuille de type Excel apparaît. Faites apparaître le curseur de mesure en cliquant sur l'icône **fix** et positionnez le à l'emplacement temporel souhaité.

Cliquez sur la fenêtre du signal où vous souhaitez prendre des mesures.

Tapez 'X' pour copier la valeur temporelle dans le tableur (ou menu Tableur | Copier vers tableur | X) Tapez 'Y' pour copier la valeur du signal dans le tableur (ou menu Tableur | Copier vers tableur | Y) Changez de fenêtre de signal si nécessaire.

Tapez 'Y' pour copier la valeur du signal dans le tableur (ou menu Tableur | Copier vers tableur | Y) Pour changer de ligne dans le tableur, tapez 'Return' (ou menu Tableur | Saut de Ligne)

Dans la fenêtre du tableur, vous pouvez retrouvez toutes les fonctionnalités d'Excel : Undo Couper Copier Coller Somme Tri Exporter les données Excel

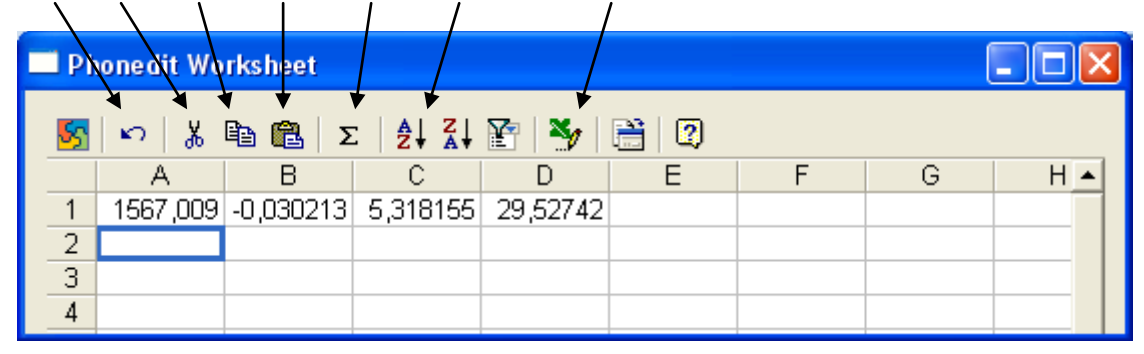

#### *Problème avec le tableur Excel. Que faire ?*

Pour utiliser le tableur Excel depuis Phonedit, vous avez besoin de Microsoft Excel et des composants Web Office installés sur votre ordinateur.

# <span id="page-16-0"></span>**2.4.3. La barre d'outils des opérateurs mathématiques**

Vérifier au préalable que la barre d'outils d'opérateurs mathématiques est affichée : - Menu Affichage | Barre d'Outils | Opérateurs mathématiques

Pour utiliser ces outils :

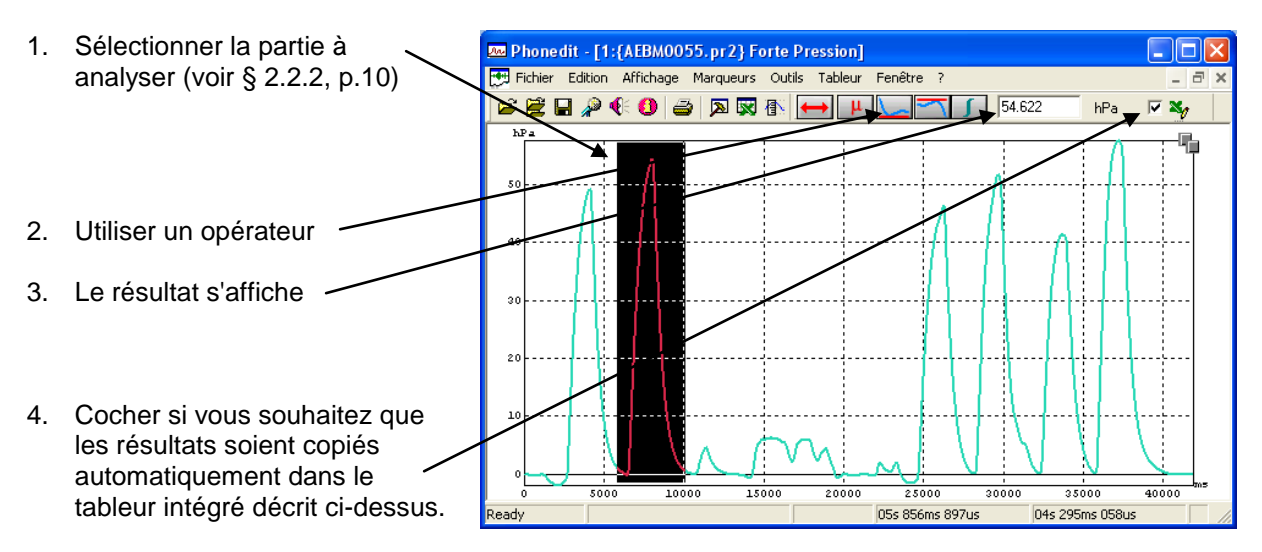

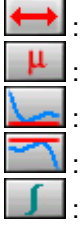

: Durée de la sélection

: Moyenne sur les données de la sélection

: Valeur minimale

: Valeur maximale

: Intégrale (utile par exemple pour calculer des volumes à partir des débits d'air)

Nouveauté (version 4.2.0.0) Lorsque vous appliquez les opérations "Valeur minimale" ou "Valeur maximale" sur une partie de signal, le curseur de mesure se place à la position temporelle du résultat.

**Remarque** : pour faciliter la prise de mesures répétitives, la barre d'outils peut être détachée et placée à un emplacement souhaité.

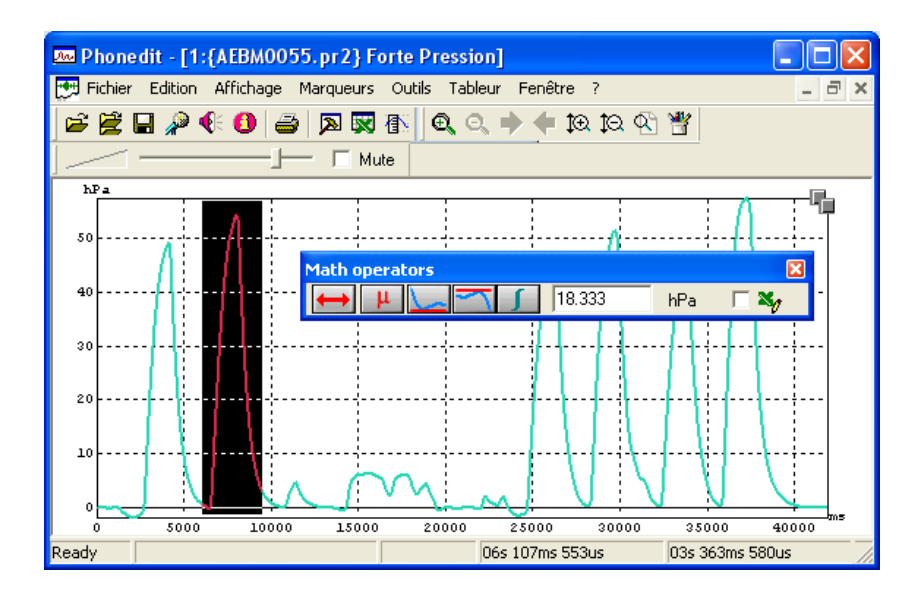

# <span id="page-18-0"></span>2.5. Leçon 5 : Annotation et étiquetage

# <span id="page-18-1"></span>**2.5.1. Création d'un fichier d'annotation**

- 1. Ouvrir un fichier audio
- 2. Sélectionner le menu « Marqueurs | Nouveau fichier d'étiquettes »
- 3. Attribuez un nom à ce fichier

Remarque : le fichier sera mis à jour automatiquement après chaque insertion, suppression, changement d'étiquette. Il n'est donc pas nécessaire de sauvegarder les modifications. En revanche, toute modification sera définitive.

4. Passez au § [2.5.3](#page-18-3) ci-dessous

# <span id="page-18-2"></span>**2.5.2. Mise à jour d'un fichier d'annotation**

- 1. Ouvrir un fichier audio
- 2. Sélectionner le menu « Marqueurs | Ouvrir fichier d'étiquettes »
- 3. Choisissez le fichier d'annotation

# <span id="page-18-3"></span>**2.5.3. Procédure simple d'annotation**

Une fois un fichier d'annotation affiché à l'écran (voir ci-dessus),

- 1. Cliquez à l'intérieur de la fenêtre d'annotation pour sélectionner le niveau d'annotation (un seul dans ce paragraphe)
- 2. Attribuez, si besoin, un nom à ce niveau d'annotation. Pour cela, cliquez avec le bouton droit sur le niveau et sélectionnez le menu « Propriétés » puis l'onglet « Descripteur de niveau ». Attribuez un nom. Cette étape est optionnelle.

#### *Marqueur événementiel (position temporelle à durée nulle)*

Pour créer une étiquette événementielle (position temporelle à durée nulle) :

- 1. Utilisez le marqueur de mesure (cf § [2.4.1\)](#page-14-1) : icône
- 2. Placez le marqueur à l'emplacement souhaité
- 3. Sélectionnez le menu « Marqueurs | créer étiquette » (raccourci clavier : Shift+ L)
- 4. Donnez un nom à l'étiquette. Celle-ci apparaîtra automatiquement dans la fenêtre d'annotation

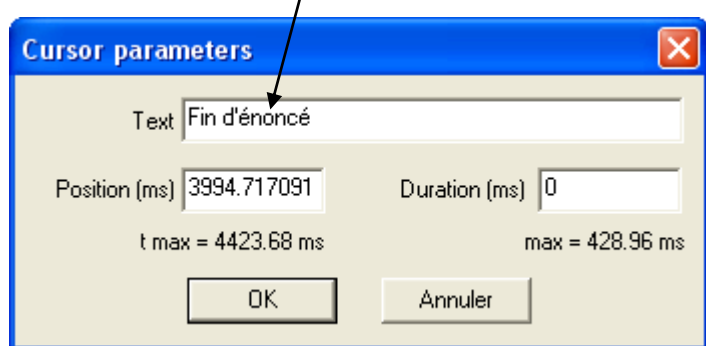

#### *Marqueur de zone (intervalle à durée non nulle)*

Pour créer un marqueur de zone (intervalle à durée non nulle) :

- 1. Faites une sélection temporelle (cf § [2.2.2\)](#page-9-0)
- 2. Sélectionnez le menu « Marqueurs | créer étiquette » (raccourci clavier : Shift+ L)
- 3. Donnez un nom à l'étiquette. Celle-ci apparaîtra automatiquement dans la fenêtre d'annotation  $\overline{I}$

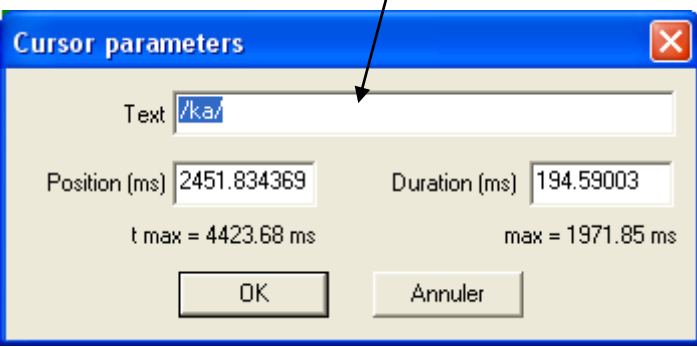

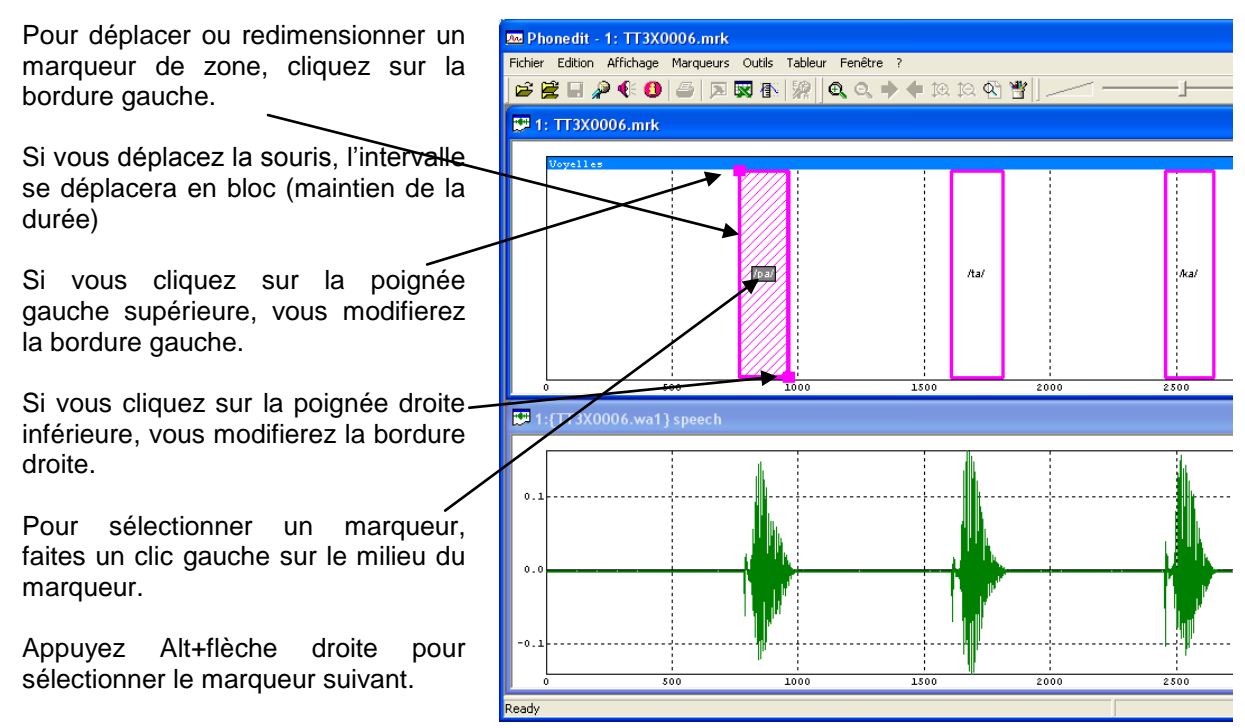

Appuyez Alt+flèche gauche pour sélectionner le marqueur précédent.

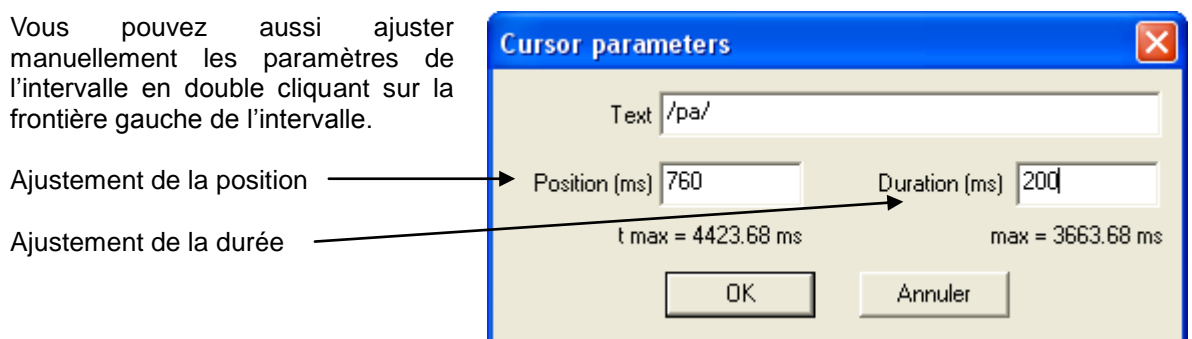

Pour modifier un texte, sélectionnez le et utilisez la barre d'outils en haut à gauche prévue à cet effet.

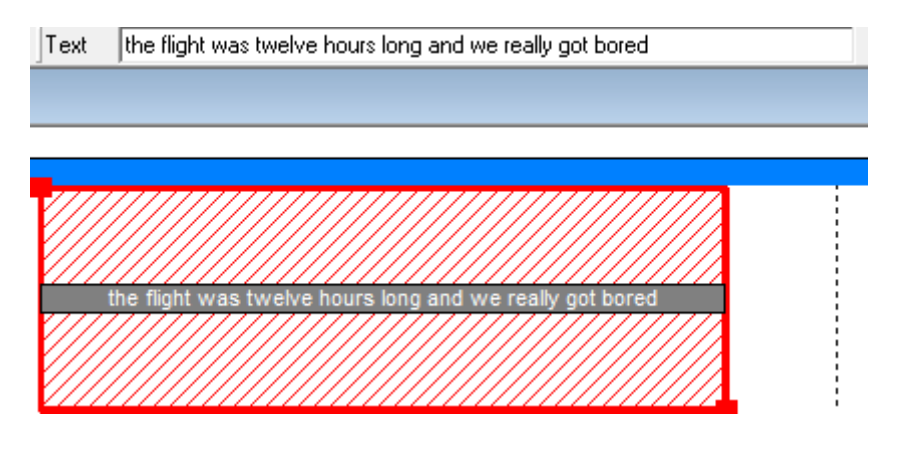

#### *Marqueur contiguë*

Pour créer un marqueur contiguë:

- 1. Sélectionnez le menu "Marqueurs | Curseur de mesure" (raccourci clavier Shift+M)
- 2. Positionnez le curseur après un marqueur et appuyez sur Tab. Si vous positionnez le curseur au milieu d'un marqueur, ce marqueur sera divisé en deux.

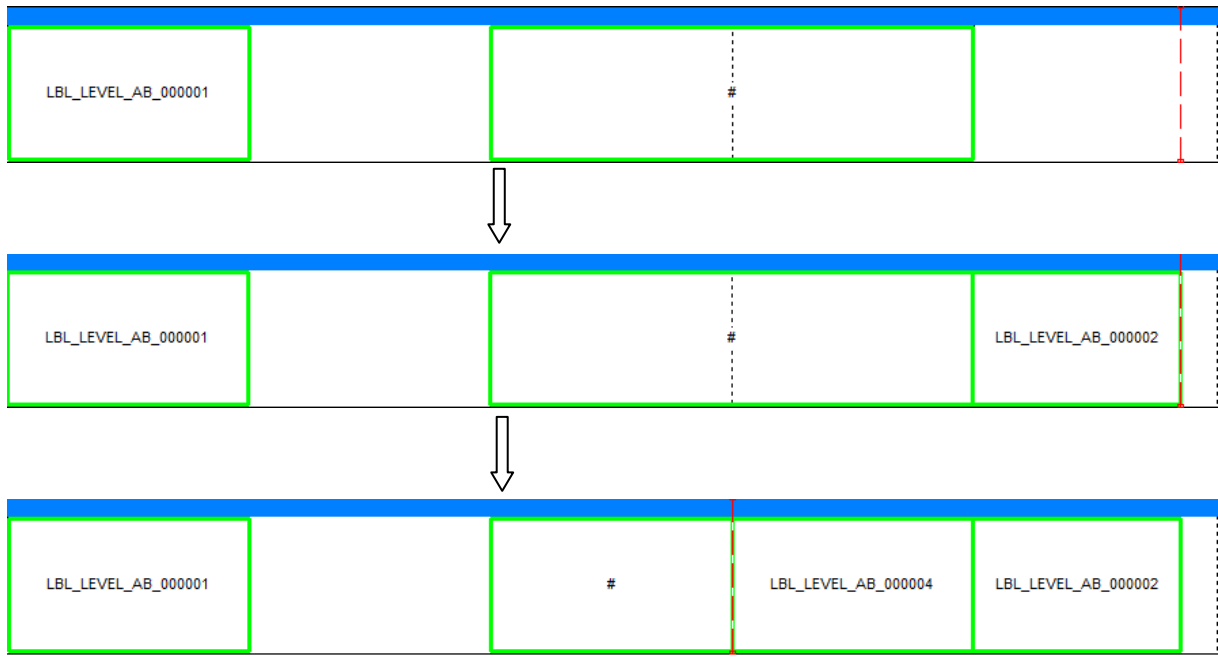

Pour combler le vide entre deux marqueurs:

- 1. Sélectionnez un marqueur, et faites un clic droit
- 2. Sélectionnez 'Combler le vide à gauche' ou 'Combler le vide à droite'

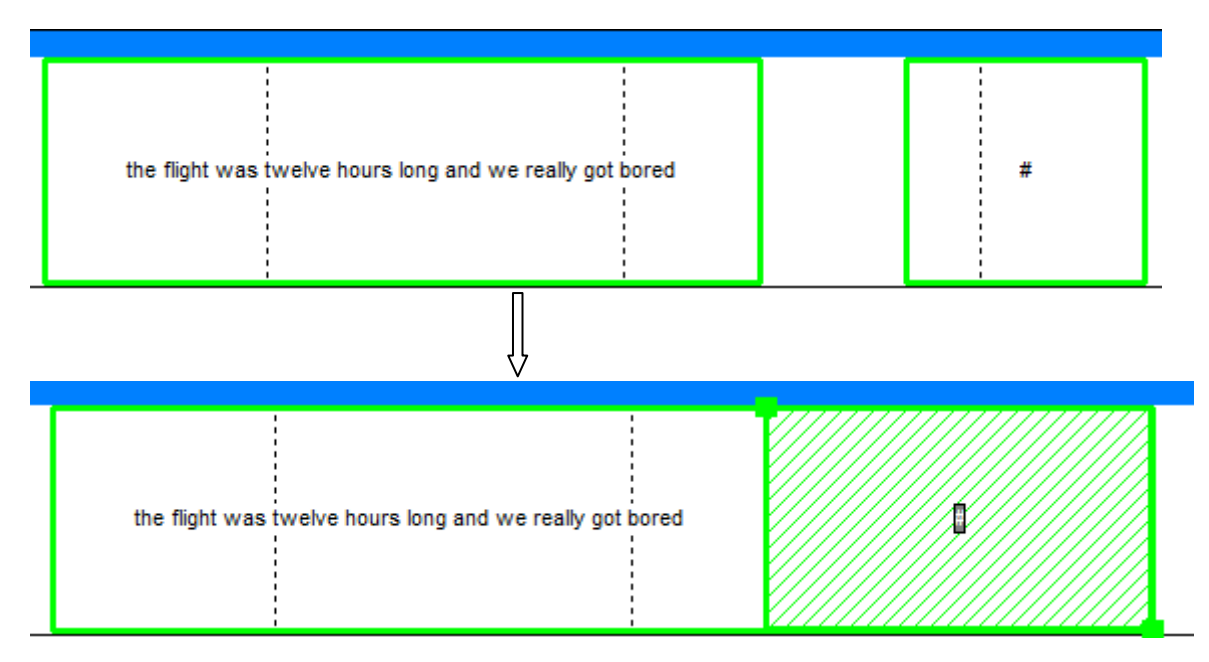

**Remarque** maintenant ces deux marqueurs sont « liés ». Si vous déplacez ou redimensionnez un marqueur, l'autre marqueur lié peut être déplacé ou redimensionné.

#### *Création de marqueur à la volée.*

Lorsque vous écoutez du signal sonore, si vous appuyez sur la touche Tab, un marqueur contiguë va être créé à l'endroit où le curseur se trouvait.

# <span id="page-22-0"></span>**2.5.4. Réglage des paramètres d'affichage de l'annotation**

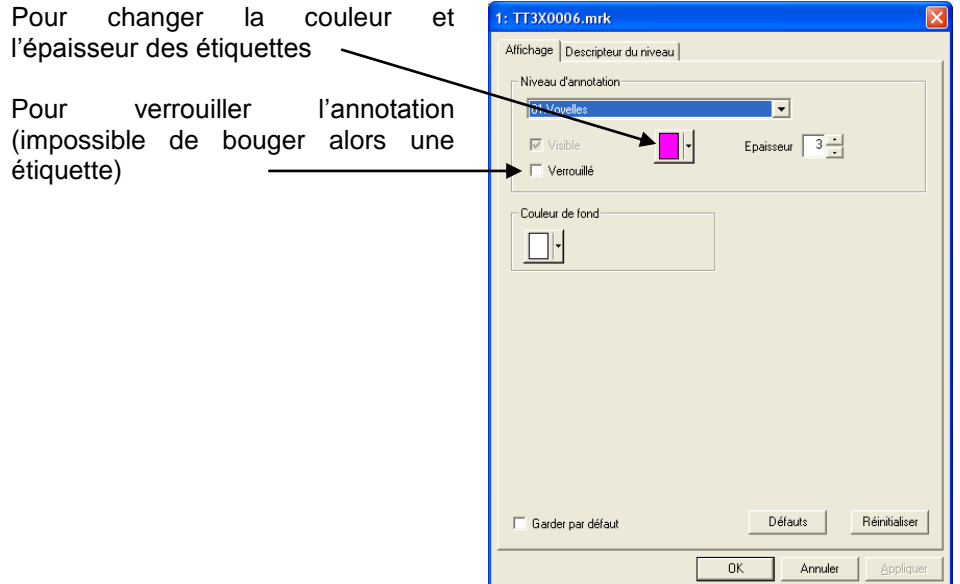

Pour afficher les marqueurs sur la fenêtre de signal, cliquez avec le bouton droit sur la fenêtre de signal et sélectionnez le menu « Afficher Marqueurs » puis niveau d'annotation.

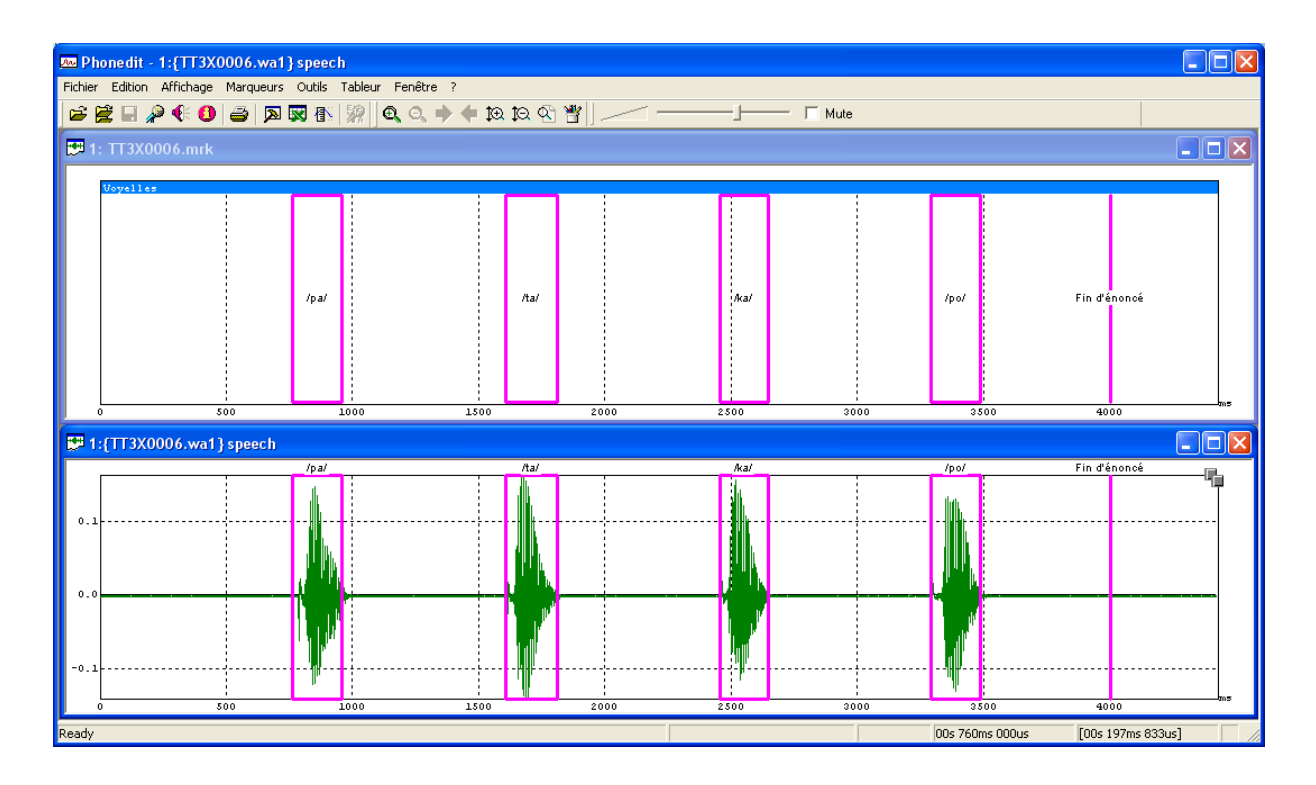

# <span id="page-23-0"></span>**2.5.5. Procédure d'annotation multi-niveaux**

Pour ajouter un niveau d'annotation, sélectionnez le menu « Marqueurs | Nouveau niveau d'annotation ». Attribuez un nom.

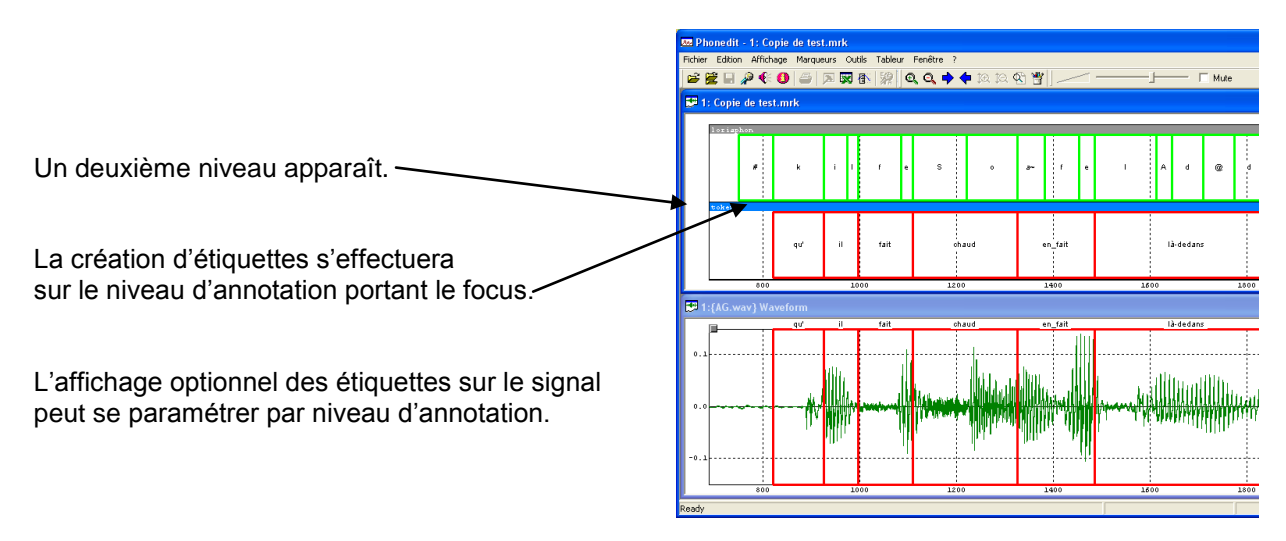

**Remarque** : tous les niveaux d'annotation sont sauvegardés dans le même fichier

Pour copier un niveau d'annotation, sélectionnez le menu « Marqueur | copier niveau d'annotation ». Attribuez un nom.

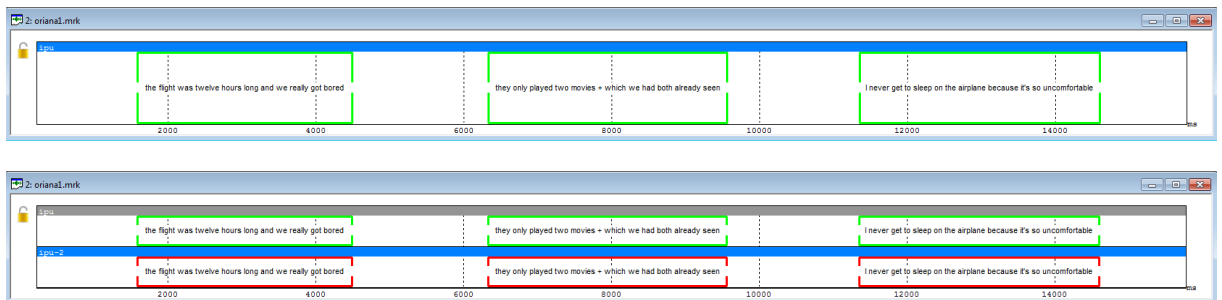

**Remarque**: tous les marqueurs du niveau d'annotation copié sont synchronisés avec le niveau d'annotation original. Ainsi, si vous déplacez le marqueur d'un niveau, le marqueur de l'autre niveau est déplacé.

Vous pouvez copier le marqueur d'un niveau et le coller sur un autre niveau.

- 1. Sélectionnez un marqueur et faites un clic droit
- 2. Sélectionnez « copier étiquette » dans le menu contextuel
- 3. Allez dans un autre niveau et faites un clic droit.
- 4. Sélectionnez « coller étiquette » dans le menu contextuel.

# <span id="page-23-1"></span>**2.5.6. Informations et description des niveaux d'annotation**

De façon optionnelle, vous pouvez renseigner les niveaux d'annotation.

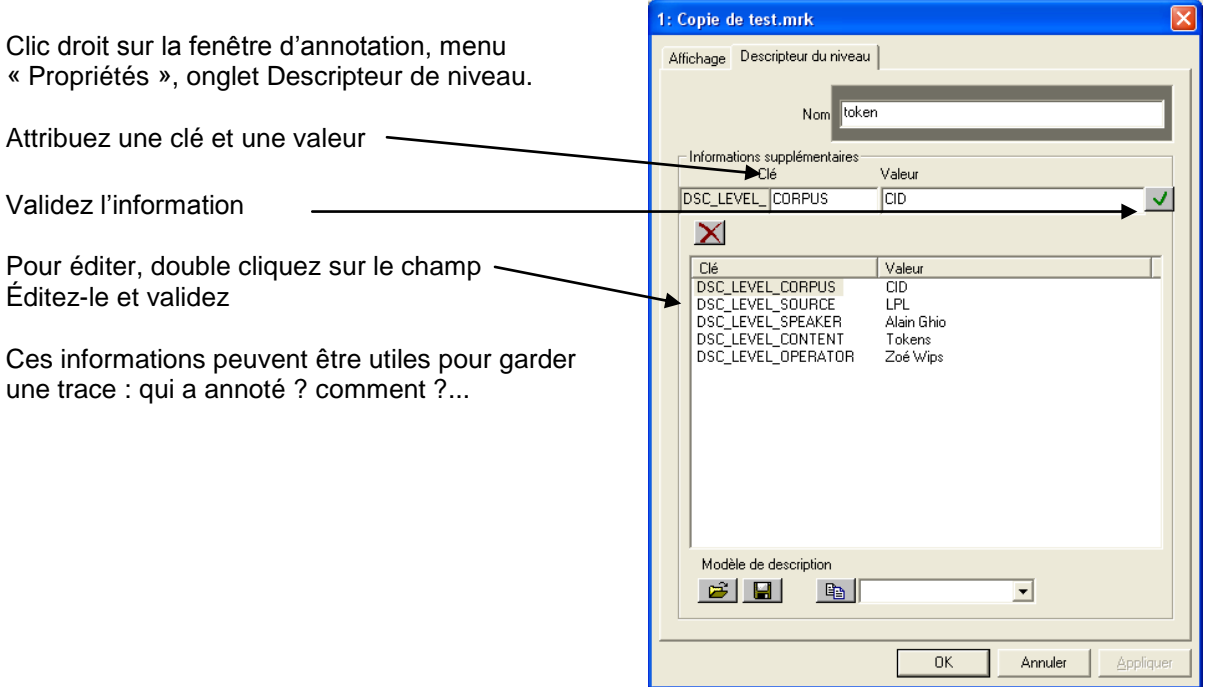

# <span id="page-25-0"></span>**2.5.7. Génération automatique de marqueurs**

Il est possible de générer automatiquement une série de marqueurs. Pour cela :

- ouvrir un fichier de données
- ouvrir ou créer un fichier d'annotation
- créer un nouveau niveau d'annotation ou sélectionner un niveau existant
- utiliser le menu Marqueurs | Marqueurs automatique | marqueurs périodiques

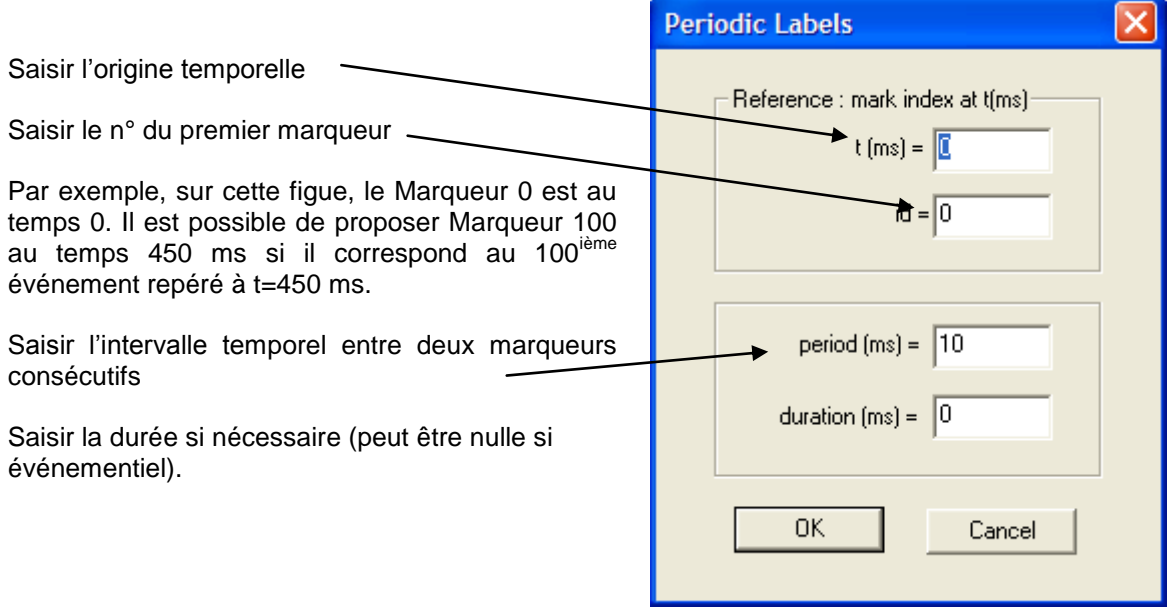

#### *Charger une liste d'étiquettes*

Si vous avez déjà une liste d'étiquettes prédéfinies:

- 1. Sélectionnez le menu "Marqueur | Marqueurs automatiques | charger une liste d'étiquettes"
- 2. Sélectionnez un fichier qui contient une liste d'étiquettes. (une étiquette par ligne.)

Si vous créez un marqueur, la valeur du texte sera remplacée par celle du fichier chargé qui se trouve en premier. Si vous créez un deuxième marqueur, la valeur du texte sera remplacée par celle du fichier chargé qui se trouve en deuxième.

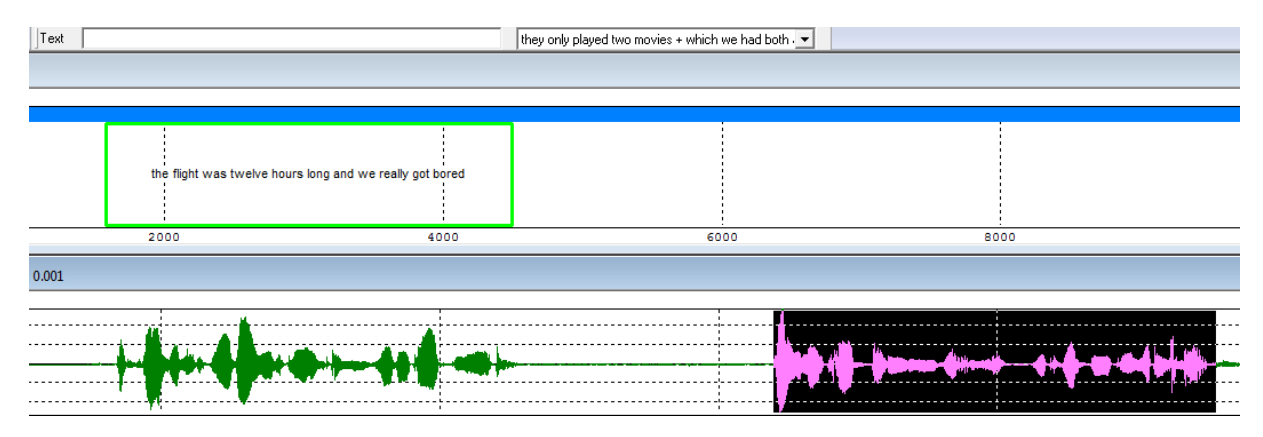

#### <span id="page-26-0"></span>**2.5.8. Exportation des marqueurs**

#### *Format des données*

Le fichier des marqueurs ci-dessus a la forme suivante :

[INFORMATION] ANNOTATION FORMAT=1.0.0 [TIME\_SLOTS] TS 000000=0.000000 TS\_000001=1695.000000 TS\_000002=1730.000000 TS\_000003=1760.000000 TS\_000004=1850.000000 TS\_000005=1890.000000 TS\_000006=1980.000000 TS\_000007=2040.000000 TS\_000008=2070.000000 TS\_000009=2110.000000 TS\_000010=2240.000000 TS\_000011=2330.000000 TS\_000012=2380.000000 TS\_000013=2460.000000 [DSC\_LEVEL\_AA] DSC\_LEVEL\_NAME="PhonAlign" LBL\_LEVEL\_AA] LBL\_LEVEL\_AA\_000000="#" 0.000000 1695.000000 LBL\_LEVEL\_AA\_000001="D" 1695.000000 1730.000000 LBL\_LEVEL\_AA\_000002="@" 1730.000000 1760.000000 LBL\_LEVEL\_AA\_000003="f" 1760.000000 1850.000000 LBL\_LEVEL\_AA\_000004= "l" 1850.000000 1890.000000 LBL\_LEVEL\_AA\_000005= "aI" 1890.000000 1980.000000 LBL\_LEVEL\_AA\_000006= "t" 1980.000000 2040.000000 LBL\_LEVEL\_AA\_000007= "w" 2040.000000 2070.000000 LBL\_LEVEL\_AA\_000008= "@" 2070.000000 2110.000000 LBL\_LEVEL\_AA\_000009= "z" 2110.000000 2240.000000 LBL\_LEVEL\_AA\_000010= "t" 2240.000000 2330.000000 LBL\_LEVEL\_AA\_000011= "w" 2330.000000 2380.000000 LBL\_LEVEL\_AA\_000012= "E" 2380.000000 2460.000000 [LINK\_LEVEL\_AA] LBL LEVEL AA 000000="#" TS 000000 TS 000001 LBL\_LEVEL\_AA\_000001="D" TS\_000001 TS\_000002 LBL\_LEVEL\_AA\_000002="@" TS\_000002 TS\_000003 LBL\_LEVEL\_AA\_000003="f" TS\_000003 TS\_000004 LBL\_LEVEL\_AA\_000004="l" TS\_000004 TS\_000005 LBL\_LEVEL\_AA\_000005="aI" TS\_000005 TS\_000006 LBL\_LEVEL\_AA\_000006="t" TS\_000006 TS\_000007 LBL\_LEVEL\_AA\_000007="w" TS\_000007 TS\_000008 LBL\_LEVEL\_AA\_000008="@" TS\_000008 TS\_000009 LBL\_LEVEL\_AA\_000009="z" TS\_000009 TS\_000010 LBL\_LEVEL\_AA\_000010="t" TS\_000010 TS\_000011 LBL\_LEVEL\_AA\_000011="w" TS\_000011 TS\_000012 LBL\_LEVEL\_AA\_000012="E" TS\_000012 TS\_000013

*Importation des données dans un tableur Excel*

- 1. Exécutez Excel
- 2. Fichier Ouvrir, sélectionner le fichier des marqueurs (de type \*.mrk par défaut)
- 3. Lors du questionnement : « Type de données d'origine », choisir « Délimité »
- 4. Choisir les séparateurs : Tabulation, Autre (=)
- 5. Finir l'importation
- 6. Des colonnes contiendront le texte de l'étiquette, la position gauche puis la position droite

# <span id="page-27-0"></span>3. Modules externes

Liste des modules – Avril 2010

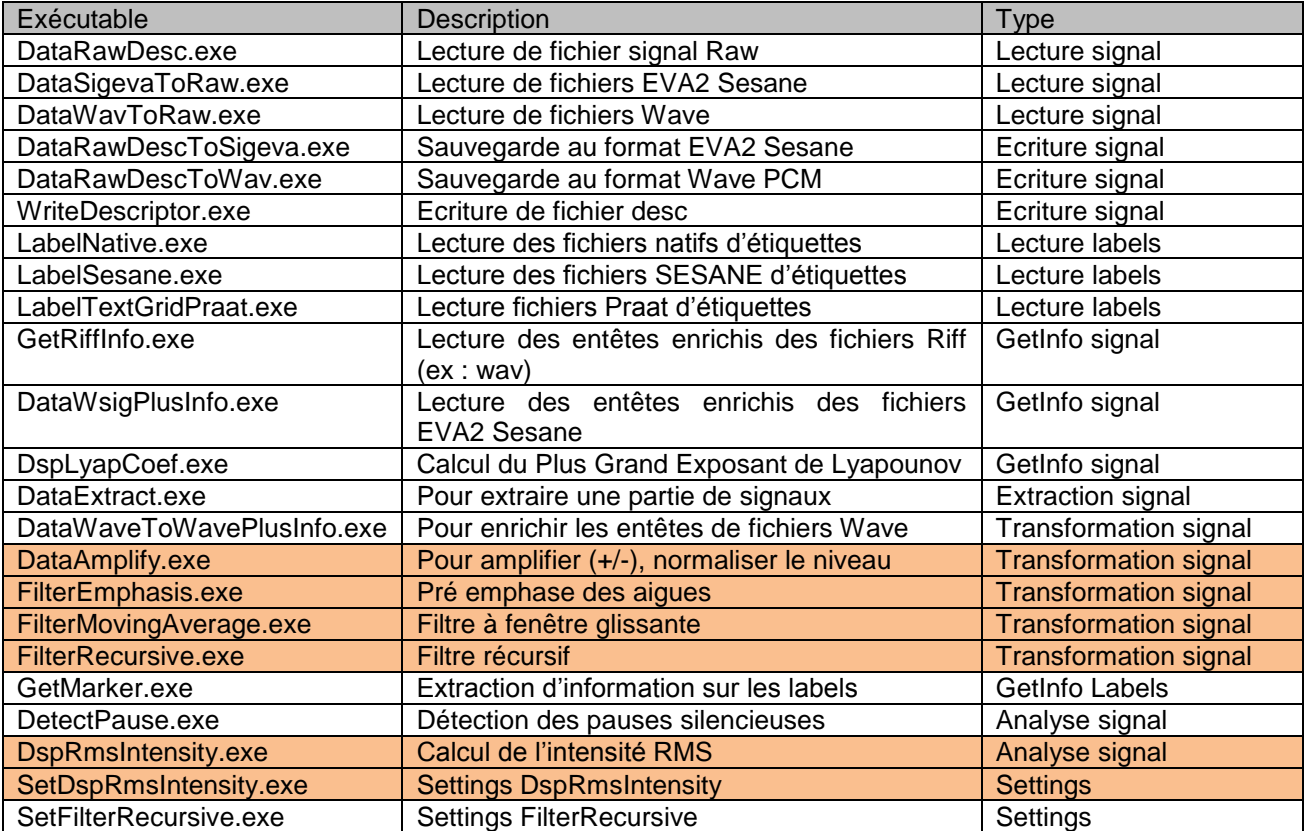

Pour effectuer une transformation ou une analyse, sélectionner le menu « Outils | Analyse »

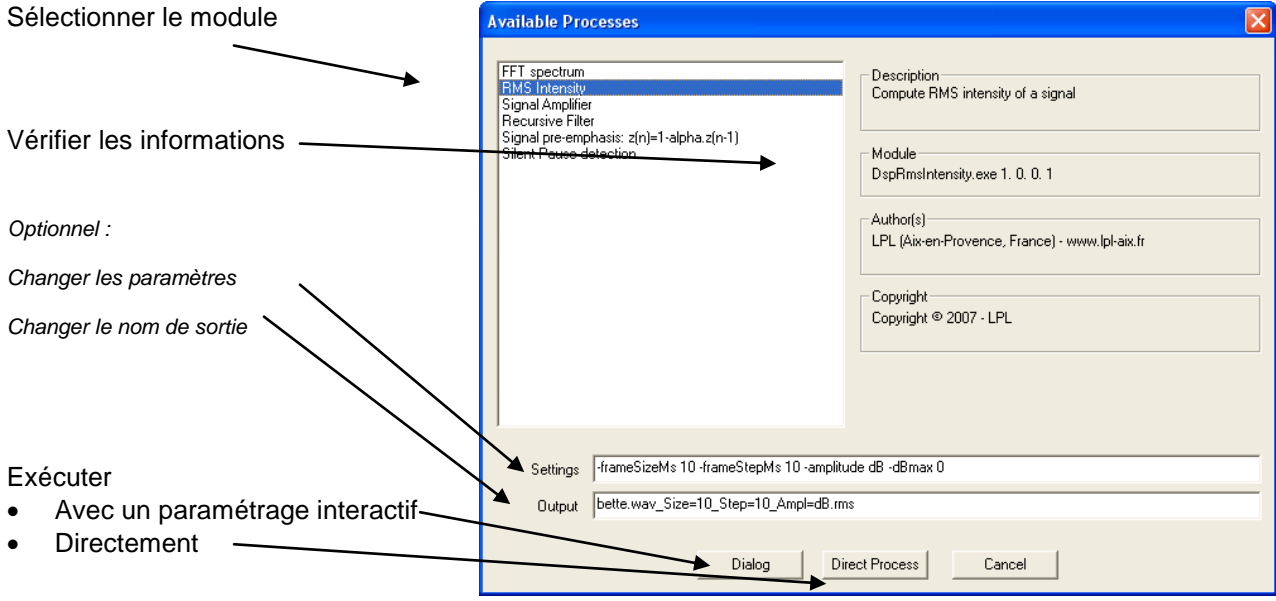

# <span id="page-28-0"></span>3.1. Modification d'amplitude

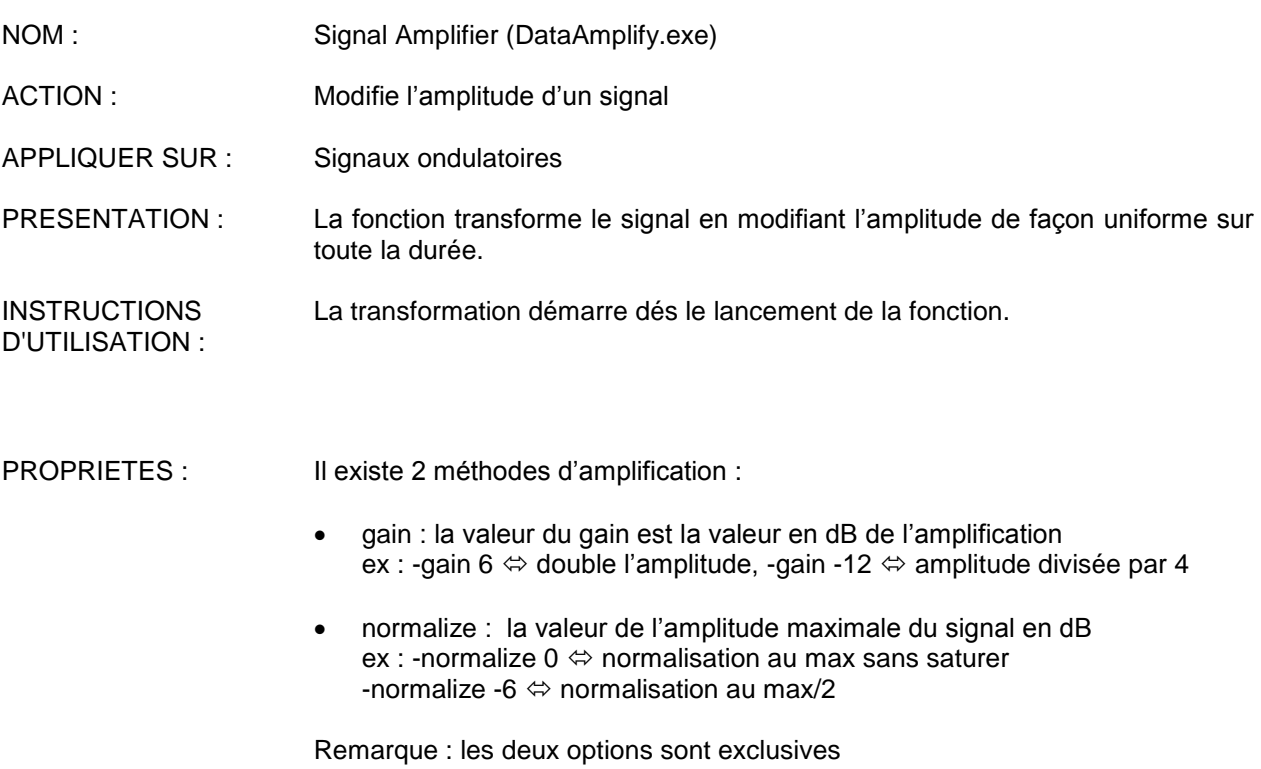

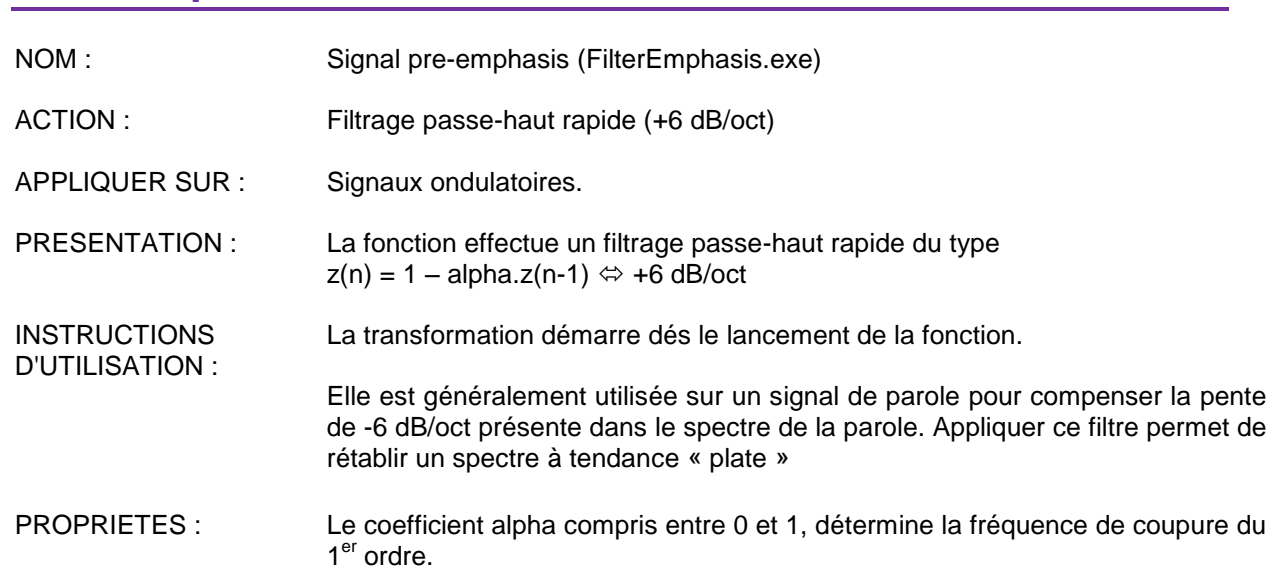

# <span id="page-29-0"></span>3.2. Pré-emphase

# <span id="page-29-1"></span>3.3. Filtre à fenêtre glissante

En cours de rédaction.

## <span id="page-29-2"></span>3.4. Filtre récursif

En cours de rédaction.

# <span id="page-30-0"></span>3.5. Intensité RMS (Root Mean Square)

NOM : Intensité RMS

ACTION : Calcule l'Intensité RMS d'un signal et l'affiche. L'Intensité RMS correspond à l'amplitude moyenne d'un signal sur une durée déterminée appelée temps d'intégration. Cette courbe peut être affichée en linéaire ou décibels.

- APPLIQUER SUR : Signaux acoustiques, électromyographiques.
- PRESENTATION : La fonction affiche la courbe d'intensité de manière synchronisée avec toutes les autres courbes. L'axe horizontal représente le temps, et le vertical l'Intensité.

**INSTRUCTIONS** D'UTILISATION : L'Intensité est calculée dés le lancement de la fonction.

*Avertissement* Il est bien connu qu'il est possible de calculer le niveau d'intensité absolu d'un son enregistré avec une carte son PC : le niveau d'intensité dépend du microphone et du volume d'entrée. Comparer les intensités absolues de différents signaux est hasardeux car un signal peut avoir été enregistré plus bas qu'un autre... Seules les mesures relatives à l'intérieur d'un signal sont adaptées (ex : l'intensité est plus basse de 20 dB à la fin qu'au milieu)

PROPRIETES :

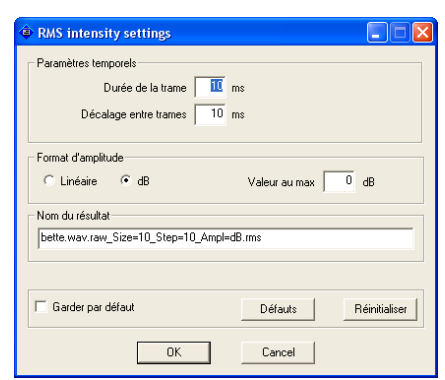

**Paramètres temporels** L'intensité RMS correspond à l'amplitude moyenne d'un signal. Cette mesure est calculée sur une *trame de signal* dont la longueur est appelée " temps d'intégration ". Une valeur de 10-20 ms est adaptée à la parole, mais dans le cas d'une voix très basse, il est plus judicieux de fixer une valeur plus grande (environ 50 ms).

En général, l'intensité est calculée sur une fenêtre de signal sans chevauchement, ce qui signifie que le *décalage entre trames* est égal à la taille de la fenêtre. Si vous voulez que les fenêtres se chevauchent, sélectionnez un décalage inférieur à la durée de la trame.

**Paramètres d'amplitude** L'intensité RMS peut être affichée en valeurs linéaires ou en décibels. Comme il s'agit d'une valeur en racine, ce qui correspond à une amplitude, la transformation en décibels est :  $dB = 20$ . Log<sub>10</sub>(linéaire).

Avec un affichage en dB, sachant que la valeur absolue est flottante (voir avertissement ci-dessus), il est possible de fixer une valeur arbitraire pour la valeur maximale.

# <span id="page-31-0"></span>**3.6.** Détection F0 (pitch) avec la méthode AMDF

En cours d'intégration.

# <span id="page-31-1"></span>3.7. Détection de F0 (pitch) avec la méthode Peigne

En cours d'intégration.

# <span id="page-31-2"></span>3.8. Détection de F0 en cycle à cycle

En cours d'intégration.

# <span id="page-31-3"></span>3.9. Détection de F0 multi-méthodes et multi-passes

En cours d'intégration.

# <span id="page-31-4"></span>3.10.Modélisation de la mélodie (MOMEL) et resynthèse PSOLA

En cours d'intégration.

# <span id="page-31-5"></span>3.11. Spectre (Fast Fourrier Transform)

En cours d'intégration.

## <span id="page-31-6"></span>3.12. Spectre LPC (Linear Prediction Coding)

En cours d'intégration.

#### <span id="page-31-7"></span>3.13. Spectrogramme (sonagramme)

En cours d'intégration.

#### <span id="page-31-8"></span>3.14. Données EPG

En cours d'intégration.

#### <span id="page-31-9"></span>3.15. Données EMA

En cours d'intégration.

# <span id="page-32-0"></span>4. Configuration du logiciel

# <span id="page-32-1"></span>4.1. Composants

Composants installés dans \Program Files\...\phonedit

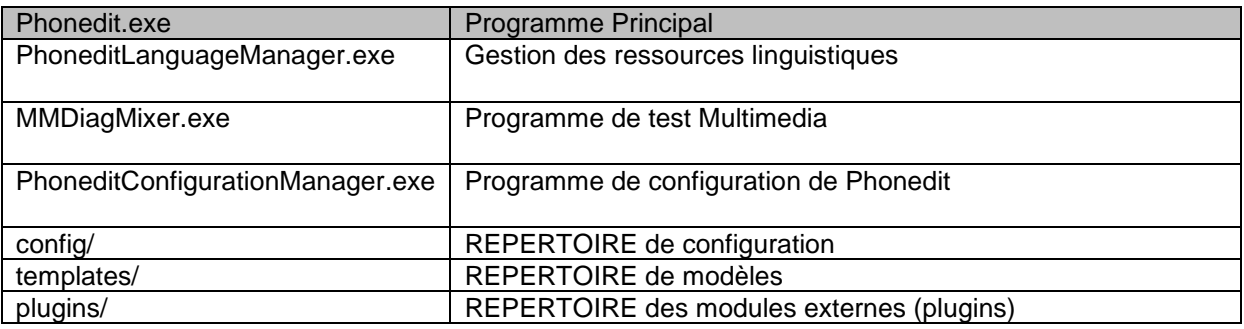

# <span id="page-32-2"></span>4.2. Ressources linguistiques

# <span id="page-32-3"></span>**4.2.1. Choix de la langue utilisée**

Il est possible de choisir différentes langues d'utilisation. Pour cela, sélectionner le menu « Outils | Assistant pour la gestion des langues » Choisir la langue.

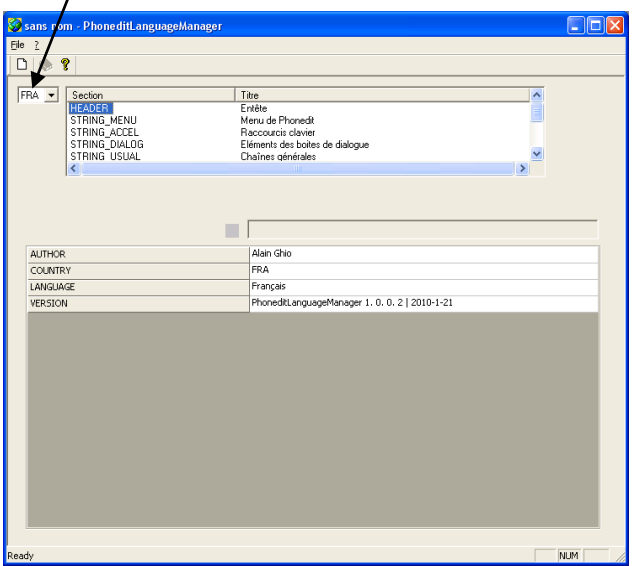

<span id="page-32-4"></span>Fermer l'assistant et Phonedit. La modification sera effective lors d'un nouveau démarrage du logiciel.

# **4.2.2. Modifier la traduction**

Il est possible de modifier la traduction des menus et messages du logiciel. Pour cela, sélectionner le menu « Outils | Assistant pour la gestion des langues »

Dans l'assistant pour la gestion des langues, choisir la langue

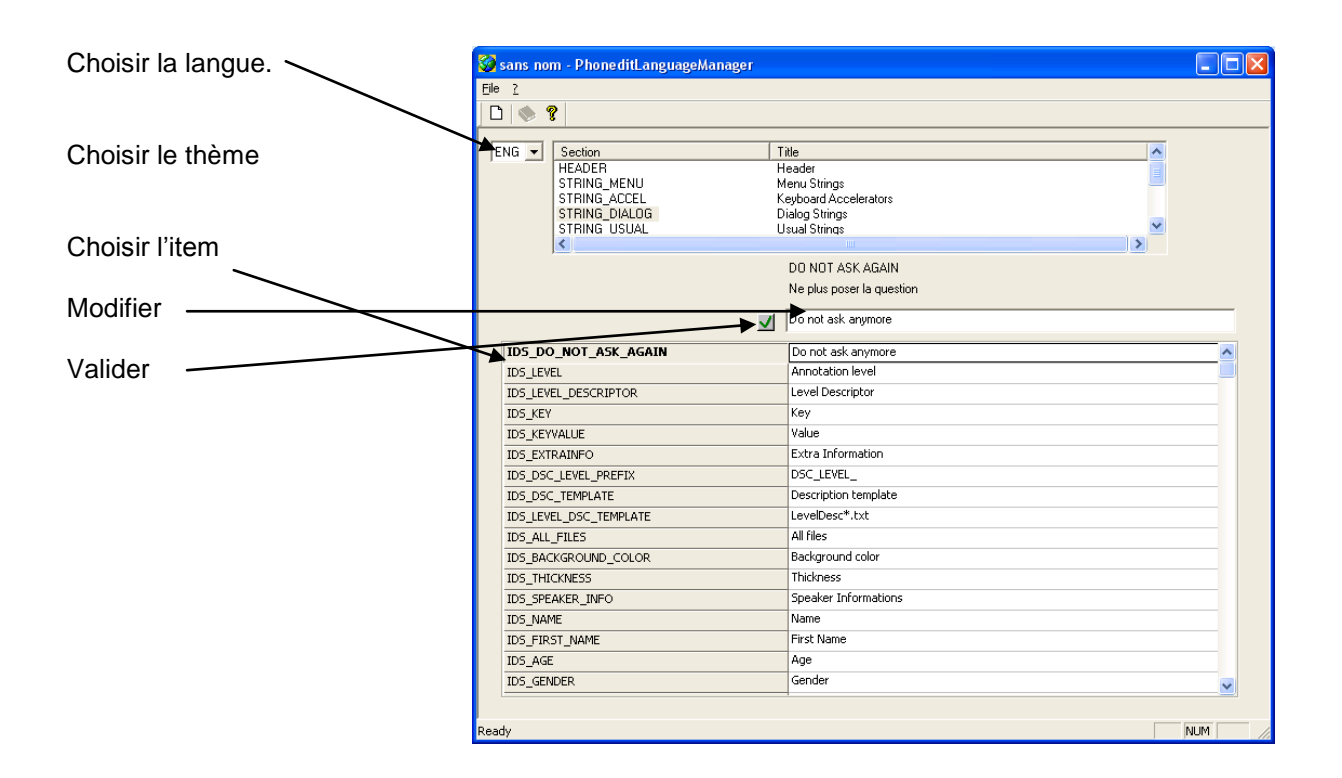

## <span id="page-33-0"></span>**4.2.3. Traduire dans une nouvelle langue**

Il est possible de traduire les menus et messages du logiciel. Pour cela, sélectionner le menu « Outils | Assistant pour la gestion des langues »

Dans l'assistant pour la gestion des langues, sélectionner le menu « File | New » Remplir les champs.

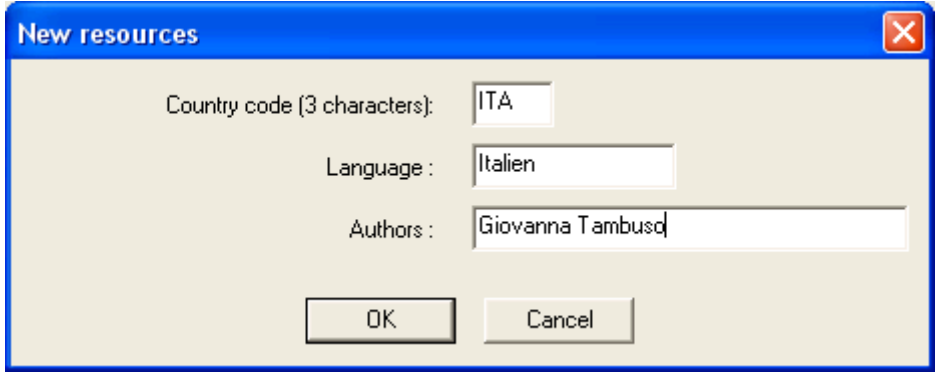

Traduire tous les items de la nouvelle langue (voir ci-dessus pour modifier la traduction)

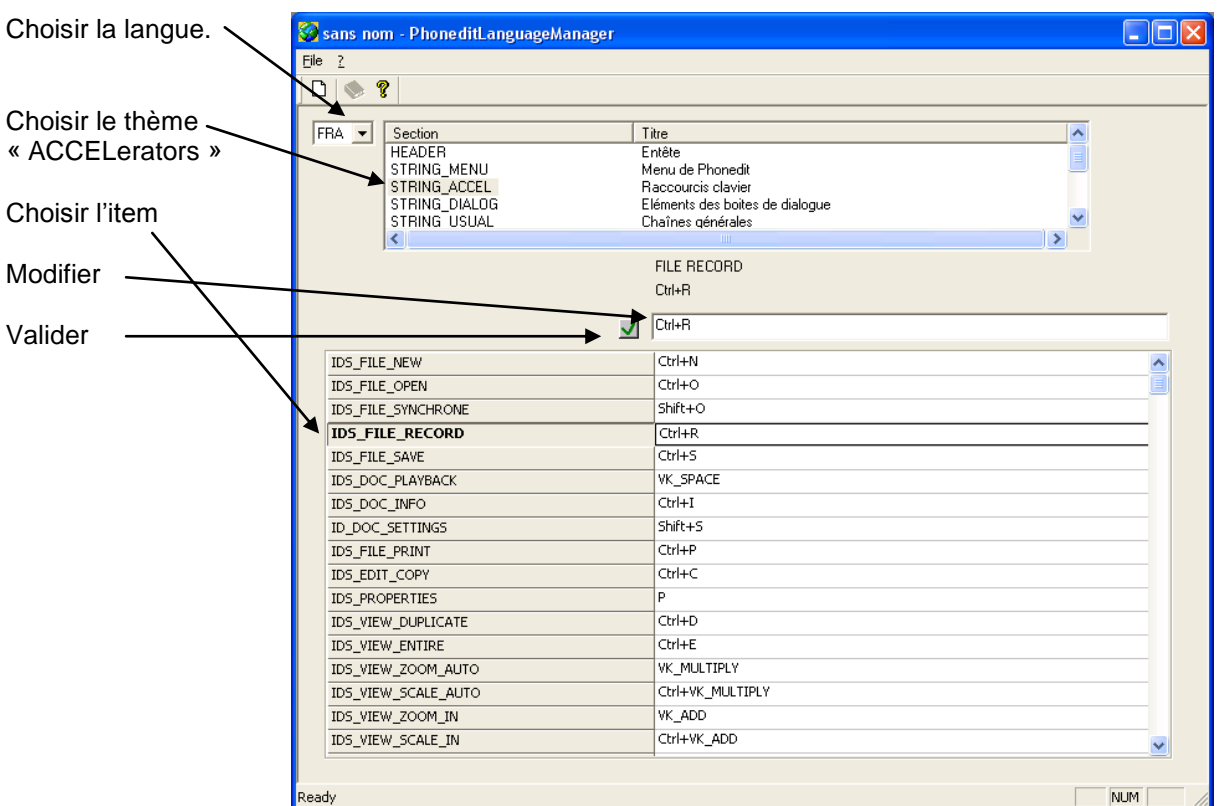

# <span id="page-34-0"></span>4.3. Modifier les raccourcis clavier

#### <span id="page-34-1"></span>4.4. Le répertoire de travail : une zone d'import/export permanente

Le répertoire de travail de Phonedit est situé dans le répertoire temporaire de l'utilisateur. Par exemple : C:\Documents and Settings\ghio\Local Settings\Temp\PhoneditWorkSpace

Ce répertoire est le réceptacle des données « natives » (signaux, résultats de calcul…) Ainsi, lors de l'ouverture de signal, le fichier est copié dans ce répertoire et traduit au format brut avec descripteur (voir plus loin). De même, lors d'une transformation ou d'une analyse, le résultat est stocké dans ce répertoire. Il est donc possible à tout moment d'accéder aux données intermédiaires pour les éditer ou les analyser avec un autre logiciel.

Pour accéder à ce répertoire de travail, sélectionner le Menu « Outils | Ouvrir l'espace de travail »

#### <span id="page-34-2"></span>4.5. Le format natif des signaux et données calculées

# <span id="page-34-3"></span>**4.5.1. Pourquoi un format natif ?**

Pour faciliter les procédures de traitement, il est nécessaire de définir un format natif des données. Ainsi, tout signal d'entrée sera systématiquement converti dans ce format natif. Ainsi, tous les modules de traitement seront conçus pour accepter en entrée ce format natif (sans se préoccuper du format originel des données) et fourniront les résultats dans ce même format standard. Des modules d'écritures pourront ensuite transformer ces données en un autre format de sortie.

# <span id="page-34-4"></span>**4.5.2. Le format natif : fichier des données brutes + fichier texte descripteur**

La plupart des fichiers de données (ex : fichier wav) comporte un entête ou plusieurs entêtes parfois complexes qui encodent les données et une partie incorporant les données proprement dites. Il peut être complexe de lire et interpréter toutes les informations de telles structures. Par exemple, il faut

savoir que le 12<sup>ième</sup> octet de l'entête permet de connaître la fréquence d'échantillonnage, certaines informations peuvent changer de position d'un fichier à l'autre…

Nous avons adopté un format plus universel. Le format de fichier natif adopté est sous la forme de 2 entités : un fichier binaire des données brutes (\*.raw) auquel est associé un fichier texte descripteur des données.

Le fichier des données est un fichier binaire brut contenant uniquement les données. Le fichier descripteur est un fichier texte organisé décrivant les données.

## *Exemple de descripteur d'un fichier audio*

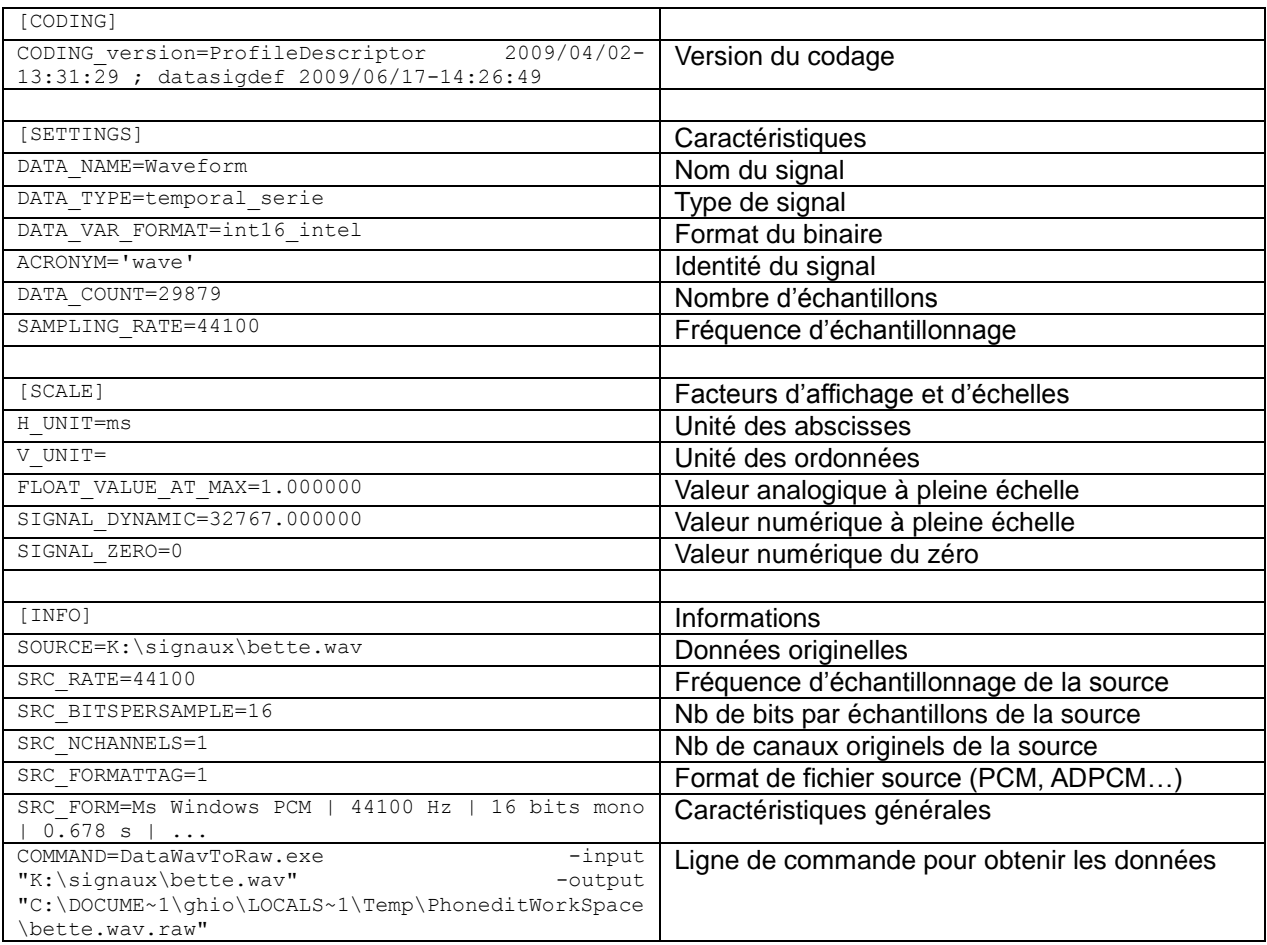

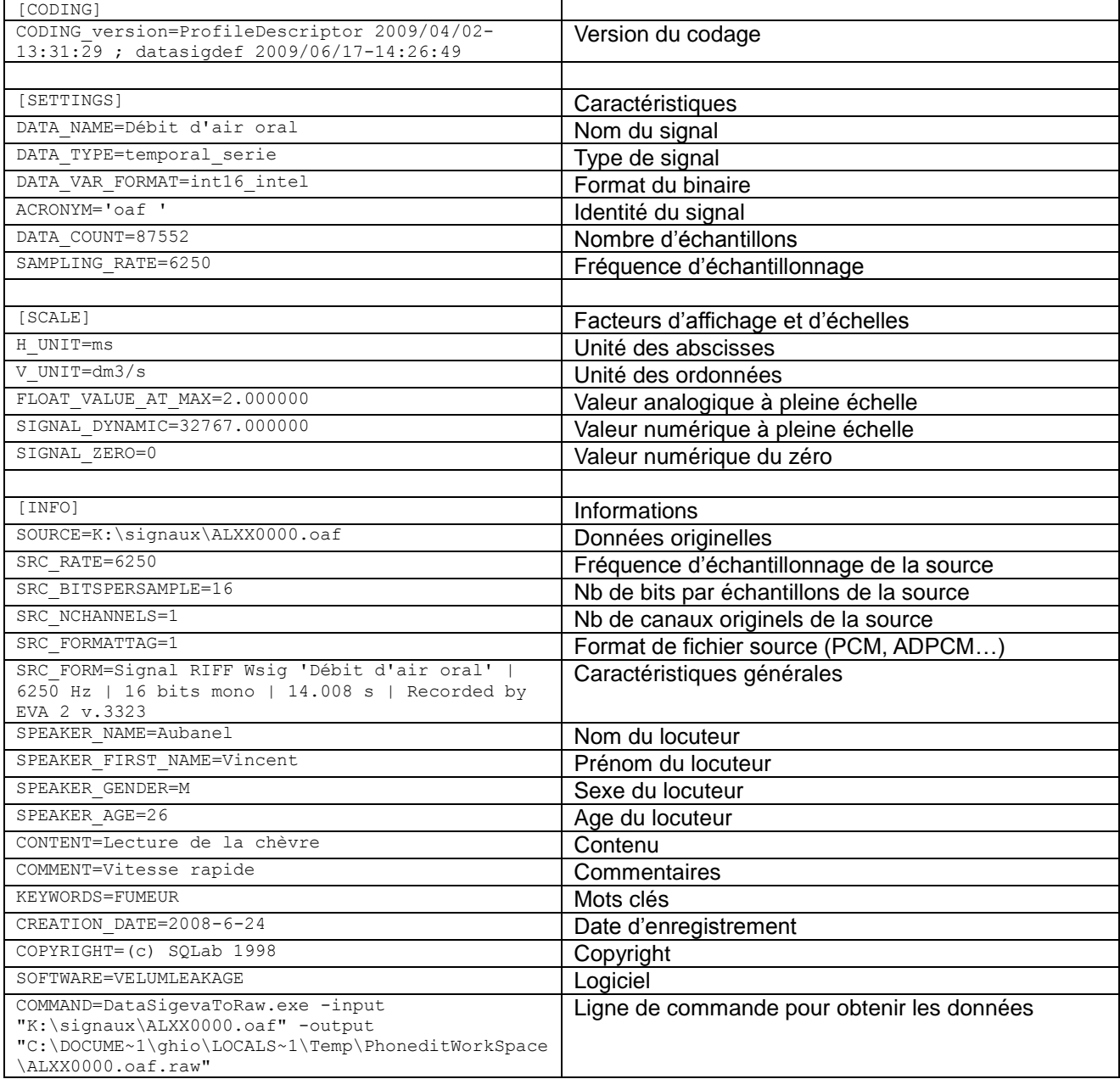

#### *Exemple de descripteur d'un fichier aérodynamique calibré avec saisie des informations sur le locuteur (SESANE EVA2)*

Remarque : pour obtenir la valeur calibrée analogique à partir des données binaires de type INT16 :

Valeur\_FLT = FLOAT\_VALUE\_AT\_MAX \* (Valeur\_INT16 - SIGNAL\_ZERO) / SIGNAL\_DYNAMIC

Exemple : si lecture binaire  $Value_INT16 = 8000$ , Valeur\_FLT =  $2 * (8000 - 0) / 32767 = 0.488$  dm3/s

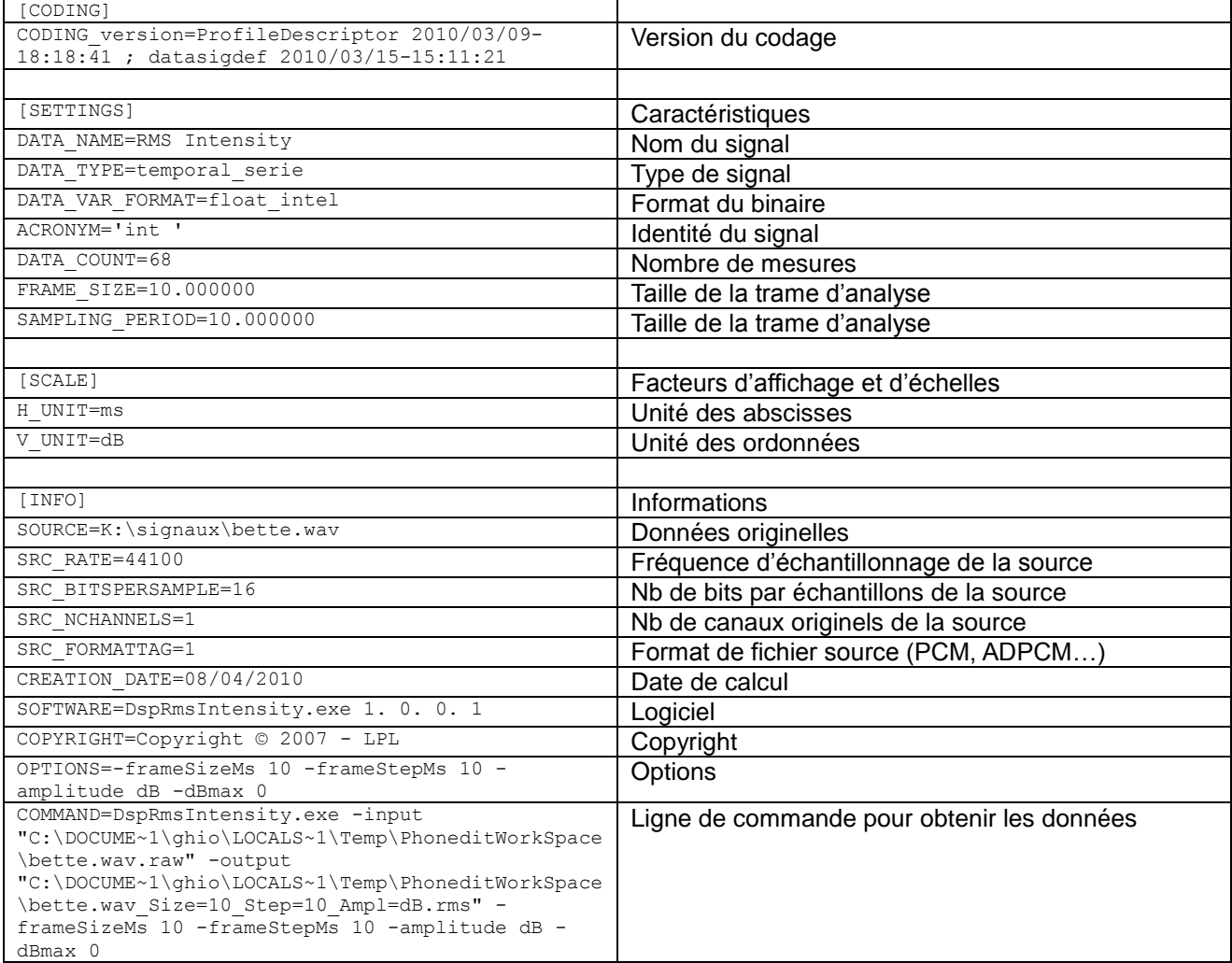

# *Exemple de descripteur d'un plugin de calcul d'intensité(DspRmsIntensity.exe)*

# Remarque :

Les données étant codées en valeur float, il n'est pas nécessaires d'introduire un facteur d'échelles comme dans l'exemple précédent.

# <span id="page-38-0"></span>5. Ajout de plugins

#### <span id="page-38-1"></span>5.1. Architecture logicielle générale

Les plugins sont des modules externes qui vont être utilisés par le logiciel pour lire/écrire, transformer, projeter, mesurer, étiqueter des données.

Un plugin est un exécutable qui s'exécute avec des paramètres en lignes de commande de type :

Plugin.exe –input inFile –output outfile –paramA val1 –paramB val2

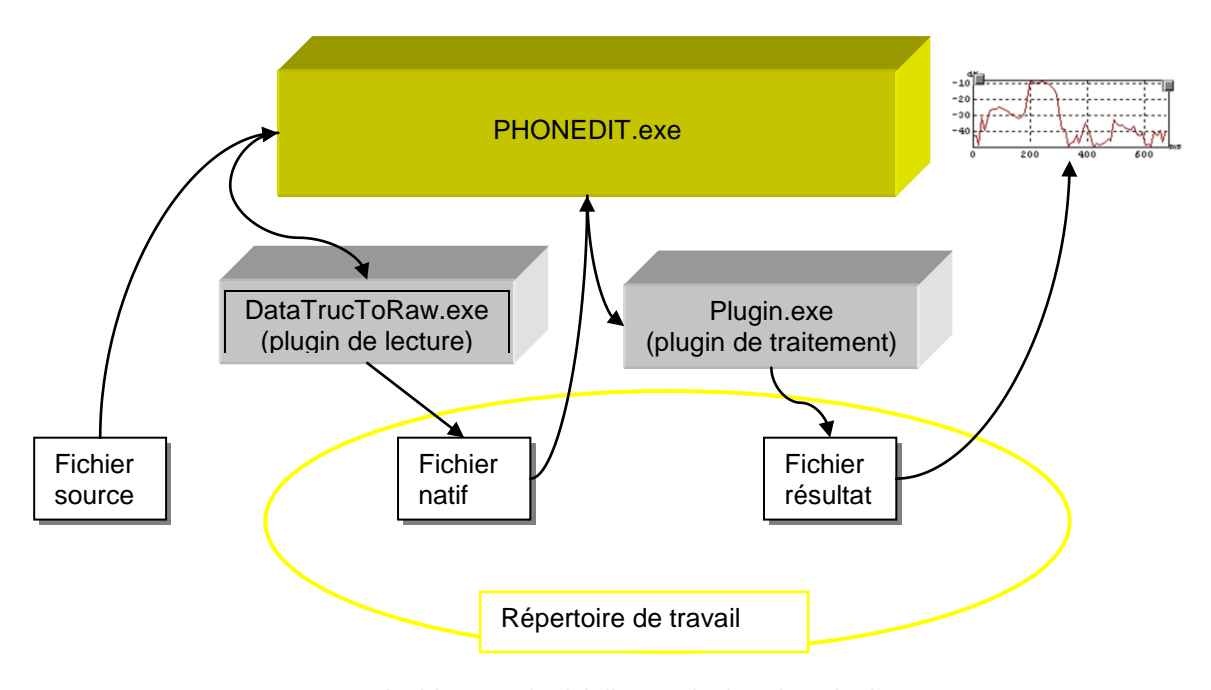

*Architecture logicielle et principe des plugins*

## <span id="page-38-2"></span>5.2. Conditions d'intégration des plugins dans Phonedit

#### <span id="page-38-3"></span>**5.2.1. Formats d'entrée/sortie**

Les fichiers inFile doivent être au format natif car Phonedit.exe fournira un fichier natif en entrée du plugin (cf schéma ci-dessus).

Les fichiers outFile doivent être au format natif car l'affichage graphique dans Phonedit.exe nécessite un fichier de résultats au format natif (cf schéma ci-dessus)

#### <span id="page-38-4"></span>**5.2.2. Déclaration dans le fichier de configuration des plugins**

Sélectionner le menu « Outils | Modules d'extension » pour ouvrir le fichier de configuration des plugins. Chaque plugin est déclaré sous la forme :

```
[NOM_DU_PLUGIN]
APP_PROCESS=pluginZ.exe
INFO_A=ceci est un info
```
La syntaxe varie selon les types de plugins.

#### *Plugins de lecture*

```
[SIG READER PLUGIN WAV]
APP_PROCESS=DataWavToRaw.exe
FILE DESC=Wave files
FILE MASK=*.wav
```
#### *Plugins d'écriture*

[SIG\_WRITER\_PLUGIN\_WAV] APP\_PROCESS=DataRawDescToWav.exe FILE DESC=Wave files FILE\_MASK=\*.wav

#### *Plugins de traitement*

```
[DSP_PLUGIN_IRMSDLG]
APP_PROCESS=DspRmsIntensity.exe
TITLE=RMS Intensity
PARAM_INPUT=-input
PARAM_OUTPUT=-output
PARAM_PROCESS=-frameSizeMs 10 -frameStepMs 10 -amplitude dB -dBmax 0
OUTPUT_EXTENSION=.rms
OUTPUT SUFFIX FNAME= Size=@-frameSizeMs@ Step=@-frameStepMs@ Ampl=@-
amplitude@
```
Dans cet exemple, le plugin sera exécuté avec la ligne de commande suivante :

DspRmsIntensity.exe -input "C:\...\PhoneditWorkSpace\bette.wav.raw" -output "C:\…\PhoneditWorkSpace\bette.wav\_Size=10\_Step=10\_Ampl=dB.rms" -frameSizeMs 10 -frameStepMs 10 -amplitude dB -dBmax 0

Si dans la déclaration du plugin est déclarée la ligne suivante :

APP\_GUI\_SETTINGS=SetDspRmsIntensity.exe

Cela signifie qu'il existe un exécutable setDspRmsIntensity.exe de type boite de dialogue qui permet de paramétrer le module avec une interactivité plus visuelle. Le Bouton « Dialog » sera alors activé dans la fenêtre de lancement des plugins.

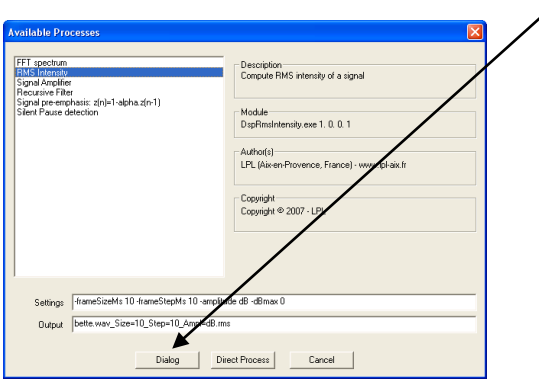

#### <span id="page-40-0"></span>5.3. Exécutables encapsulés dans un script shell

Pour transformer des exécutables en plugins compatibles Phonedit, il est possible d'encapsuler cet exécutable dans un script shell.

Exemple d'encapsulation de l'exécutable /opt/mes\_outils/bin/irms

```
#-------------------------
# Arguments analysis
#-------------------------
lcmd=$@
size=10.0
step=10.0
while test "X$1" != X
do
   case $1 in
   -in<sup>*</sup>) input="$2" ; shift 2 ;;
  -i -out*) output="$2" ; shift 2 ;;
   -f|-frameSize) size=$2 ; shift 2 ;;
  -p|-frameStep) step=$2 ; shift 2 ;;
  -help|-h|-sos|-aide) cmdhelp ; exit 0 ;;
   -*) errmsg="Unknown Argument $1" ; error; exit 1 ;;
   esac
done
#-------------------------
# Input descriptor
#-------------------------
dsc_input=$input.dsc
if test ! -f "$dsc_input"
then
  echo "Descriptor file $dsc input non available" >/dev/stderr
   exit 1
f_isampling=$(GetSamplingRateFromDesc < "$dsc_input")
#-------------------------
# JOB
#-------------------------
cat $input | /opt/mes_outils/bin/irms F$sampling f$size p$step > $output
#-------------------------
# Output descriptor
       #-------------------------
fsize=$(stat -c%s "$output")
datacount=$(expr $fsize / 4)
{
echo "[CODING]"
echo "CODING version="$cmdVersion
echo "[SETTINGS]"
echo "DATA NAME=RMS Intensity"
echo "DATA<sup>TYPE=temporal serie"</sup>
echo "DATA_VAR_FORMAT=float_intel"
echo "ACRONYM='int '"
echo "DATA_COUNT="$datacount
echo "FRAME_SIZE="$size
echo "SAMPLING PERIOD="$step
echo "[SCALE]"
echo "UNIT=dB"
echo "[INFO]"
echo "SOURCE="$input
echo "CREATION DATE="$(date)
echo "SOFTWARE="$cmdName $cmdVersion
echo "COPYRIGHT=Copyright © 2007 - LPL"
echo "OPTIONS=-frameSizeMs "$size" -frameStepMs "$step
echo "COMMAND=" $cmdName $lcmd
} > $output.dsc
```
Pour que ce script soit exécuté, il est nécessaire qu'il le soit à travers un interpréteur bash. Il faut donc insérer une ligne APP\_INTERPRETER dans la déclaration du plugin :

[DSP\_PLUGIN\_IRMS\_MES] APP\_PROCESS=MesIrms.sh TITLE=MES RMS Intensity PARAM\_INPUT=-input PARAM\_OUTPUT=-output PARAM\_PROCESS=-frameSize 10.0 -frameStep 10.0 OUTPUT\_EXTENSION=.mrms OUTPUT SUFFIX FNAME= Size=@-frameSize@ Step=@-frameStep@ APP\_INTERPRETER=C:\cygwin\bin\bash.exe -1

Pour que cela fonctionne correctement, il est nécessaire de bien configurer les PATH des différents environnements.

# <span id="page-42-0"></span>6. Utilisation des plugins en bash Cygwin

Il est possible d'utiliser les plugins en dehors d'une utilisation interactive graphique comme, par exemple, dans l'environnement Cygwin, un émulateur Linux sous Windows.

Au préalable, dans le fichier .bash\_profile, déclarer et exporter le PHONEDITPATH :

```
PHONEDITPATH=/cygdrive/c/Progra~1/phonedit/
export PHONEDITPATH
```
Dans le répertoire \bin, ajouter les commandes suivantes :

\bin\DataWavToRaw :

```
CMD="DataWavToRaw"
while test "X$1" != "X"
do
        arg_u="$arg_u "\'"$1"\'
        \overline{eh}i\overline{f}t
done
echo "$CMD $arg_u" > /dev/stderr
eval $PHONEDITPATH/plugins/$CMD.exe -nodlgbox "$arg_u"
```
et rendre ces commandes exécutables.

Il est ensuite possible de faire des scripts automatiques sous cygwin :

Exemple de script pour normaliser en amplitude un ensemble de fichiers audio :

```
DIR_SRC="K:/signaux-projets/chloe/brut/"
DIR_TARGET="K:/signaux-projets/chloe/normalise/"
DIR_TMP="K:/signaux-projets/chloe/tmp/"
cd $DIR_SRC
for wav in *.wav
do 
    # transforme en raw
    DataWavToRaw -input $DIR_SRC$wav -output $DIR_TMP$wav".raw"
    #normalise
    DataAmplify -input $DIR_TMP$wav".raw" -output $DIR_TMP$wav".norm" -normalize -1
    # en wav
    DataRawDescToWav -input $DIR_TMP$wav".norm" -output $DIR_TARGET$wav 
done
```
# <span id="page-43-0"></span>7. Dépannage

En cours de rédaction.

# <span id="page-44-0"></span>8. Suivi de versions

# <span id="page-44-1"></span>8.1. Nouveautés 4.2.0.1 (2015-03-18)

 Il s'agit d'une mise à jour mineure de la version 4.2.0.0, qui apporte quelques corrections de bugs.

#### <span id="page-44-2"></span>8.2. Nouveautés 4.2.0.0 (2015-03)

- Implémentation de Undo / Redo
- support pour l'annotation multi-niveaux
- support pour la création des annotations contiguës
- optimisation de l'utilisation de mémoire pour pouvoir traiter plus de marqueurs.
- déplacement de curseur de mesure en fonction du résultat des opérateurs min/max.
- barre d'outils texte.

## <span id="page-44-3"></span>8.3. Nouveautés 4.1.1.0 (2014-06)

 Il s'agit d'une mise à jour mineure de la version 4.1.0.0, qui apporte quelques corrections de bugs.

#### <span id="page-44-4"></span>8.4. Nouveautés 4.1.0.0 (2014-05)

Migration VC6 vers VC2010.

## <span id="page-44-5"></span>8.5. Nouveautés 4.0.0.6 (2011-03)

Précisions sur utilisation avec dispositif EVA2 :

[Installation avec le dispositif EVA2,](#page-5-0) [§1.2,](#page-5-0) p[.6](#page-5-0) [Enregistrement multiparamétrique de signaux \(avec EVA2\),](#page-13-0) [§2.3.3,](#page-13-0) p[.14](#page-13-0)

[La barre d'outils des opérateurs mathématiques,](#page-16-0) § [2.4.3,](#page-16-0) p[.17](#page-16-0)